273E3L

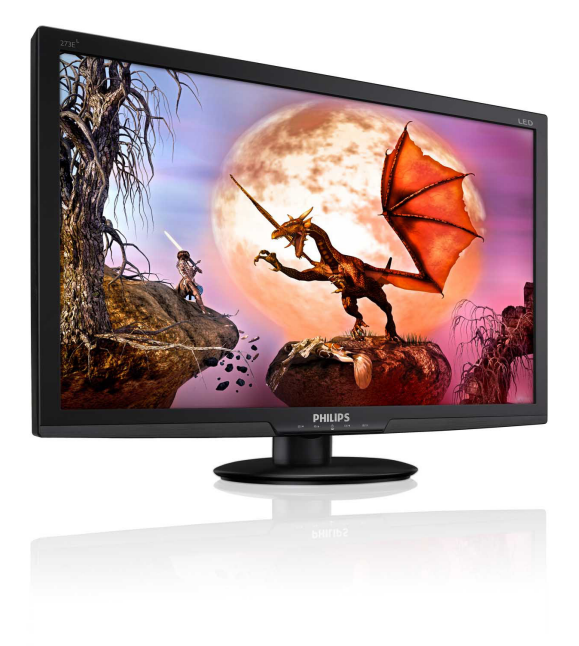

# <www.philips.com/welcome>

<span id="page-0-0"></span>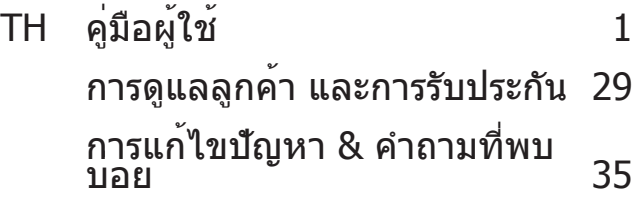

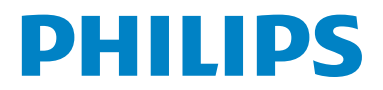

# สารบัญ

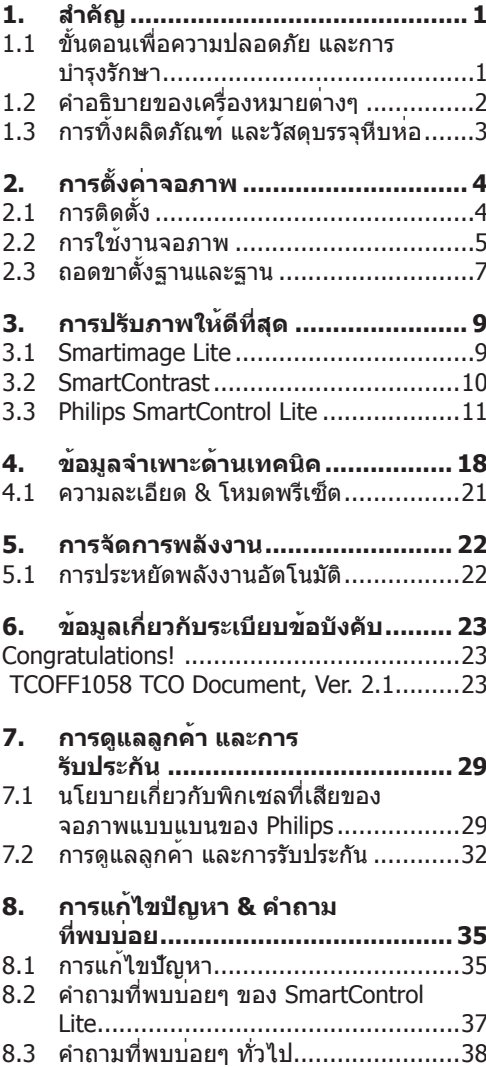

# <span id="page-2-0"></span>**1. สำ คัญ**

คู่มือผู้ใช้อิเล็กทรอนิกส์นี้มีไว้สำ หรับทุกคนที่ใช้ จอภาพ Philips ใช้เวลาอ่านคู่มือผู้ใช้นี้ก่อนที่จะ เริ่มใช้จอภาพของคุณ คู่มือนี้ประกอบด้วยข้อมูล สำ คัญ และข้อสังเกตต่างๆ เกี่ยวกับการใช้งาน จอภาพของคุณ

การรับประกันของ Philips มีให้กับผลิตภัณฑ์ที่มี การจัดการอย่างเหมาะสมสำ หรับการใช้งานที่ สอดคล้องกับขั้นตอนการใช้งานของผลิตภัณฑ์ และเมื่อจำ เป็นต้องนำ เครื่องเข้ารับการซ่อมแซม ต้องแสดงใบส่งของหรือใบเสร็จรับเงินต้นฉบับ ซึ่งมีการระบุวันที่ซื้อ ชื่อตัวแทนจำ หน่าย และรุ่น รวมทั้งหมายเลขการผลิตของผลิตภัณฑ์

### **1.1 ขั้นตอนเพื่อความปลอดภัย และการ บำ รุงรักษา**

### **คำ เตือน**

การใช้ตัวควบคุม การปรับแต่ง หรือกระบวนการ ใดๆ ที่นอกเหนือจากที่ระบุในเอกสารฉบับนี้อาจ เป็นผลให้เกิดไฟฟ้าช็อต อันตรายจาก กระแสไฟฟ้า และ/หรืออันตรายทางกายภาพได้ อ่านและปฏิบัติตามขั้นตอนเหล่านี้ในขณะที่ เชื่อมต่อและใช้จอภาพคอมพิวเตอร์ของคุณ

### **การทำ งาน**

- • เก็บจอภาพไม่ให้ถูกแสงอาทิตย์โดยตรง และ ห่างจากเตาผิง หรือแหล่งกำ เนิดความร้อน อื่นๆ
- • นำ วัตถุใดๆ ที่อาจตกลงไปในรูระบายอากาศ หรือป้องกันการทำ ความเย็นอย่างเหมาะสม ออกจากชิ้นส่วนอิเล็กทรอนิกส์ของจอภาพ
- • อย่าปิดกั้นรูระบายอากาศบนตัวเครื่อง
- • เมื่อวางตำ แหน่งจอภาพ ตรวจดูให้แน่ใจว่ าสามารถเข้าถึงปลั๊กเพาเวอร์และเต้าเสียบได้ อย่างง่ายดาย
- • ถ้าจะทำ การปิดจอภาพโดยการถอดสายเคเบิล เพาเวอร์หรือสายไฟ DC, ให้รอ 6 วินาที ก่อนที่จะถอดสายเคเบิลเพาเวอร์หรือสายไฟ DC สำ หรับการทำ งานปกติ
- • โปรดใช้สายไฟที่ได้รับการรับรองที่ Philips ให้มาตลอดเวลา ถ้าสายไฟของคุณหายไป โปรดติดต่อกับศูนย์บริการในประเทศของคุณ (โปรดดูศูนย์ข้อมูลผู้บริโภคเพื่อการดูแล ลูกค้า)
- อย่าให้จอภาพมีการสั่นสะเทือบหรือได้รับการ กระแทกที่รุนแรงระหว่างการทำ งาน
- ื่อย่าเคาะ ทำหรือจอภาพหล่นพื้นระหว่างการ ทำ งานหรือการขนส่ง

### **การบำ รุงรักษา**

- • เพื่อป้องกันจอภาพของคุณจากความเสียหาย ที่อาจเกิดขึ้นได้อย่าใช้แรงกดที่มากเกินไป บนหน้าจอ LCD ในขณะที่เคลื่อนย้ายจอภาพ ของคุณ ให้จับที่กรอบเพื่อยก อย่ายกจอภาพ โดยการวางมือหรือนิ้วของคุณบนหน้าจอ LCD
- • ถอดปลั๊กจอภาพ ถ้าคุณจะไม่ใช้จอภาพเป็น ระยะเวลานาน
- • ถอดปลั๊กจอภาพ ถ้าคุณจำ เป็นต้องทำ ความ สะอาดเครื่องด้วยผ้าที่เปียกหมาดๆ คุณ สามารถเช็ดหน้าจอด้วยผ้าแห้งได้ในขณะที่ ปิดเครื่อง อย่างไรก็ตาม อย่าใช้ตัวทำ ละลาย อินทรีย์เช่น แอลกอฮอล์หรือของเหลวที่มา จากแอมโมเนีย เพื่อทำความสะอาดจอภาพ ของคุณ
- • เพื่อหลีกเลี่ยงความเสี่ยงจากไฟฟ้าช็อต หรือ ความเสียหายถาวรต่อตัวเครื่อง อย่าให้จอภาพ สัมผัสกับฝุ่น ฝน น้ำ หรือสภาพแวดล้อมที่มี ความชื้นมากเกินไป
- • ถ้าจอภาพของคุณเปียก ให้เช็ดด้วยผ้าแห้ง โดยเร็วที่สุดเท่าที่จะทำ ได้
- • ถ้าสิ่งแปลกปลอม หรือน้ำ เข้าไปในจอภาพ ของคุณ โปรดปิดเครื่องทันทีและถอดปลั๊ก สายไฟออก จากนั้นนำ สิ่งแปลกปลอมหรือน้ำ ืออก และส่งเครื่องไปยังศนย์การบำรงรักษา
- • อย่าเก็บหรือใช้จอภาพในสถานที่ซึ่งสัมผัสถูก ความร้อน แสงอาทิตย์โดยตรง หรือมีสภาพ เย็นจัด
- • เพื่อรักษาสมรรถนะการทำ งานที่ดีที่สุดของ ้จอภาพของคุณ และมีอายุการใช้งานที่ ยาวนานขึ้น โปรดใช้จอภาพในสถานที่ซึ่งมี ื่อณหภูมิและความชื้นอยู่ภายในช่วงที่ระบไว้
	- <sup>o</sup> อุณหภูมิ: 0-40°C 32-95°F
	- <sup>o</sup> ความชื้น: 20-80% RH

#### <span id="page-3-0"></span>1. สำ�คัญ

่ สำคัญ: เปิดทำงานโปรแกรมสกรีนเซฟเวอร์ที่ มีการเคลื่อนไหวเสมอ เมื่อคุณปล่อยจอภาพ ทิ้งไว้โดยไม่ได้ใช้งาน เปิดทำ งาน แอปพลิเคชั่นรีเฟรชหน้าจอเป็นระยะๆ เสมอ ถ้าจอภาพของคุณจะแสดงเนื้อหาที่เป็น ภาพนิ่งซึ่งไม่มีการเปลี่ยนแปลง การไม่ ขัดจังหวะการแสดงภาพนิ่งที่เปิดต่อเนื่องเป็น ระยะเวลานาน อาจทำ ให้เกิดการ "เบิร์นอิน" หรือที่รู้จักกันในอาการ "ภาพค้าง" หรือ "ภาพ โกสต์" บนหน้าจอของคุณ อาการ "เบิร์นอิน", "ภาพค้าง" หรือ "ภาพ โกสต์" เป็นปรากฏการณ์ที่รู้จักกันดีใน ทคโนโลยีหน้าจอ LCD ส่วนมากแล้ว อาการ "เบิร์นอิน" หรือ "ภาพค้าง" หรือ "ภาพโกสต์" จะค่อยๆ หายไปเมื่อเวลาผ่านไป หลังจากที่ ปิดเครื่อง

### **คำ เตือน**

อาการ "เบิร์นอิน" หรือ "ภาพค้าง" หรือ "ภาพ โกสต์" ที่รุนแรงจะไม่หายไป และไม่สามารถ ซ่อมแซมได้ความเสียหายที่กล่าวถึงด้านบน ไม่ได้รับความคุ้มครองภายใต้การรับประกันของ คุณ

### **บริการ**

- • ฝาปิดตัวเครื่องควรเปิดโดยช่างบริการที่มี คุณสมบัติเท่านั้น
- • ถ้ามีความจำ เป็นต้องใช้เอกสารใดๆ สำ หรับ การซ่อมแซม โปรดติดต่อศูนย์บริการใน ประเทศของคุณ (โปรดดูบท "ศูนย์ข้อมูล ผู้บริโภค")
- • สำ หรับข้อมูลเกี่ยวกับการขนส่ง โปรดดูหัวข้อ "ข้อมูลจำ เพาะด้านเทคนิค"
- • อย่าทิ้งจอภาพของคุณไว้ในรถยนต์/ท้ายรถ เมื่อจอดทิ้งไว้กลางแดด

### **หมายเหตุ**

ปรึกษาช่างเทคนิคบริการ ถ้าจอภาพไม่ทำ งานเป็น ปกติหรือคุณไม่แน่ใจว่าต้องดำ เนินกระบวนการใด ในขณะที่ปฏิบัติตามขั้นตอนที่ให้ไว้ในคู่มือฉบับนี้

### **1.2 คำ อธิบายของเครื่องหมายต่างๆ**

ส่วนย่อยต่อไปนี้อธิบายถึงข้อตกลงของ เครื่องหมายต่างๆ ที่ใช้ในเอกสารฉบับนี้ หมายเหตุ ข้อควรระวัง และคำ เตือน ตลอดคู่มือฉบับนี้อาจมีส่วนของข้อความที่แสดง พร้อมกับไอคอน และพิมพ์ด้วยตัวหนาหรือตัวเอียง ส่วนของข้อความเหล่านี้คือหมายเหตุ ข้อควรระวัง หรือคำ เตือน ซึ่งใช้ดังต่อไปนี้:

### **หมายเหตุ**

ี่ไอคอนนี้ ระบุถึงข้อมูลสำคัญ และเทคนิคที่ช่วย ให้คุณใช้ระบบคอมพิวเตอร์ของคุณได้ดีขึ้น

## **ข้อควรระวัง**

ไอคอนนี้ระบุถึงข้อมูลที่บอกให้คุณหลีกเลี่ยง โอกาสที่จะเกิดความเสียหายต่อฮาร์ดแวร์หรือการ สูญเสียข้อมูล

### **คำ เตือน**

ไอคอนนี้ระบุถึงโอกาสที่จะเกิดอันตรายต่อร่างกาย และบอกวิธีการหลีกเลี่ยงปัญหา คำ เตือนบางอย่างอาจปรากฏในรูปแบบที่แตกต่าง และอาจไม่มีการแสดงไอคอนไว้ควบคู่กัน ในกรณี ดังกล่าว การแสดงคำ เตือนเฉพาะจะอยู่ภายใต้การ ควบคุมโดยหน่วยงานออกระเบียบข้อบังคับที่ เกี่ยวข้อง

### <span id="page-4-0"></span>**1.3 การทิ้งผลิตภัณฑ์และวัสดุบรรจุหีบห่อ**

#### **อุปกรณ์ไฟฟ้าและอิเล็กทรอนิกส์ที่เสียแล้ว-WEEE**

This marking on the product or on its packaging illustrates that, under European Directive 2002/96/ EC governing used electrical and electronic appliances, this product may not be disposed of with normal household waste. You are responsible for disposal of this equipment through a designated waste electrical and electronic equipment collection. To determine the locations for dropping off such waste electrical and electronic, contact your local government office, the waste disposal organization that serves your household or the store at which you purchased the product.

Your new monitor contains materials that can be recycled and reused. Specialized companies can recycle your product to increase the amount of reusable materials and to minimize the amount to be disposed of.

All redundant packing material has been omitted. We have done our utmost to make the packaging easily separable into mono materials.

Please find out about the local regulations on how to dispose of your old monitor and packing from your sales representative.

#### Recycling Information for Customers

Your display is manufactured with high quality materials and components which can be recycled and reused.

To learn more about our recycling program please visit<www.philips.com/about/sustainability/recycling>.

# <span id="page-5-0"></span>**2. การตั้งค่าจอภาพ**

### **2.1 การติดตั้ง**

#### 273E3L/273E3LH สิ่งต่างๆ ในกล่องบรรจุ

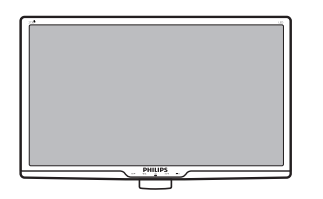

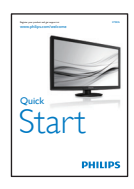

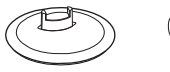

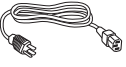

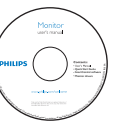

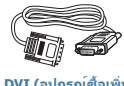

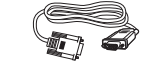

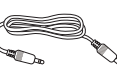

DVI (อุปกรณ์ชื้อเพิ่ม)

**DVI (อุปกรณ์ซื้อเพิ่ม) VGA (อุปกรณ์ซื้อเพิ่ม)** Audio cable **สายเคเบิลเสียง** (optional)

**(อุปกรณ์ซื้อเพิ่ม)**

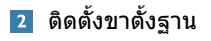

### 273E3L/273E3LH

1. วางจอภาพคว่ำ หน้าลงบนพื้นผิวที่นุ่มและ เรียบ โดยใช้ความระมัดระวังเพื่อหลีกเลี่ยง ไม่ให้เกิดรอยขีดข่วน หรือความเสียหายที่ หน้าจอ

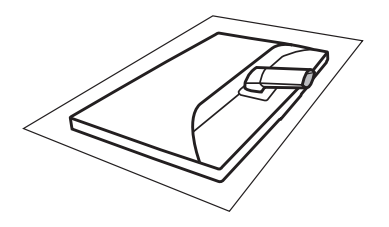

2. จับขาตั้งฐานจอภาพด้วยมือทั้งสองข้าง และ ใส่ขาตั้งฐานลงในเสาของฐานให้แน่นหนา

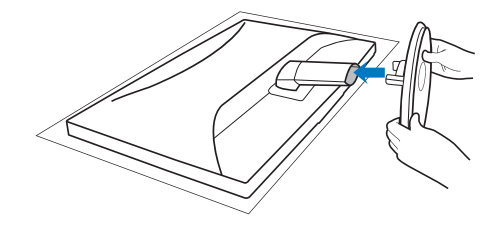

### <span id="page-6-0"></span> **การเชื่อมต่อไปยัง PC ของคุณ**

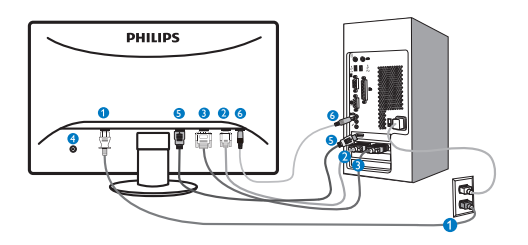

- อินพุตไฟ AC
- อินพุต VGA
- อินพุต DVI-D (มีในจอภาพบางรุ่น)
- $\bullet$  ล็อคป้องกันการโจรกรรม Kensington
- อินพุต HDMI (มีในจอภาพบางรุ่น)
- อินพุตเสียงเข้า (มีในจอภาพบางรุ่น)

เชื่อมต่อไปยัง PC

- 1. เชื่อมต่อสายไฟเข้าที่ด้านหลังของ จอภาพอย่างแน่นหนา
- 2. ปิดคอมพิวเตอร์ของคุณ และถอดปลั๊ก สายไฟ
- 3. เชื่อมต่อสายเคเบิลสัญญาณจอภาพเข้า กับขั้วต่อวิดีโอที่ด้านหลังของ คอมพิวเตอร์ของคุณ
- 4. เสียบสายไฟของคอมพิวเตอร์และ จอภาพของคุณเข้ากับเต้าเสียบไฟฟ้าที่ อยู่ใกล้ๆ
- 5. เปิดคอมพิวเตอร์และจอภาพของคุณ ถ้า จอภาพแสดงภาพ หมายความว่าการ ติดตั้งสมบูรณ์

### **2.2 การใช้งานจอภาพ**

#### **273E3L**

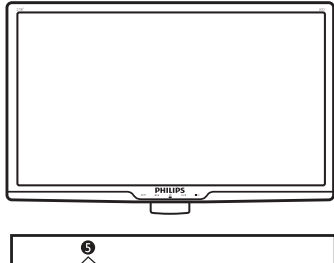

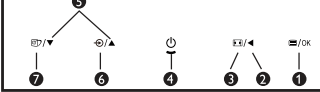

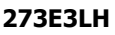

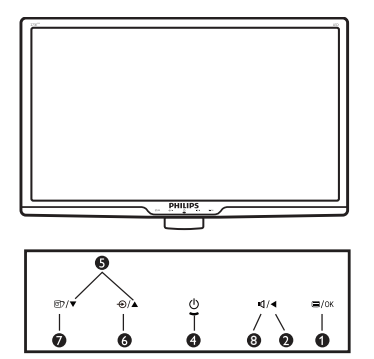

### **คำ อธิบายผลิตภัณฑ์มุมมองด้านหน้า**

- : เพื่อเข้าถึงเมนูOSD  $\bullet$
- : กลับไปยังระดับ OSD ก่อนหน้า Ø  $\blacktriangleleft$  $\bullet$ 
	- : เปลี่ยนไปยังการแสดงผล 4:3  $\blacksquare$
- $\bullet$  $\phi$ : เพื่อเปิดและปิดจอภาพ
- $\bullet$  $\blacktriangle$   $\blacktriangledown$ : เพื่อปรับเมนูOSD
- $\bullet$ : เพื่อเปลี่ยนแหล่งสัญญาณขาเข้า  $\bigoplus$
- : SmartImage Lite มีโหมด ⋒ 団 3 โหมดให้เลือก: Standard (มาตรฐาน), Internet (อินเทอร์เน็ต) และ Game (เกม)
- $\boldsymbol{\Omega}$   $\blacksquare$  : ในการปรับระดับเสียงของ จอแสดงผล

### <span id="page-7-0"></span> **คำ อธิบายของการแสดงผลบนหน้าจอ**

### **การแสดงผลบนหน้าจอ (OSD) คืออะไร?**

การแสดงผลบนหน้าจอ (OSD) เป็นคุณสมบัติ อย่างหนึ่งในจอภาพ LCD ของ Philips ทุกรุ่น คุณสมบัตินี้อนุญาตให้ผู้ใช้สามารถปรับสมรรถนะ ของหน้าจอ หรือเลือกฟังก์ชั่นต่างๆ ของจอภาพ โดยตรงผ่านหน้าต่างขั้นตอนการทำ งานที่แสดง บนหน้าจอ ระบบติดต่อผู้ใช้ที่แสดงบนหน้าจอ ที่ใช้ง่าย แสดงอยู่ด้านล่าง:

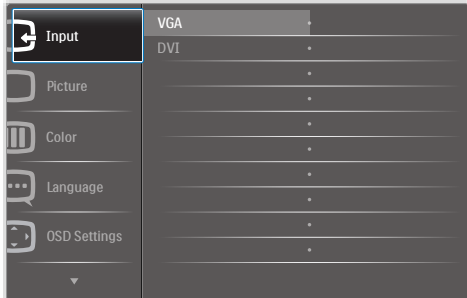

### **พื้นฐานและขั้นตอนง่ายๆ บนปุ่มควบคุม**

ใน OSD ที่แสดงด้านบน ผู้ใช้สามารถกดปุ่ม ที่แผงด้านหน้าของจอภาพ เพื่อเลื่อนเคอร์เซอร์, **OK (ตกลง)** เพื่อยืนยันตัวเลือกหรือทำ การ เปลี่ยนแปลง

#### **เมนูOSD**

ด้านล่างเป็นมุมมองในภาพรวมของโครงสร้างของ การแสดงผลบนหน้าจอ คุณสามารถใช้หน้าจอนี้ เป็นข้อมูลอ้างอิงเมื่อคุณต้องการทำ งานด้วยการ ปรับค่าต่างๆ ในภายหลัง

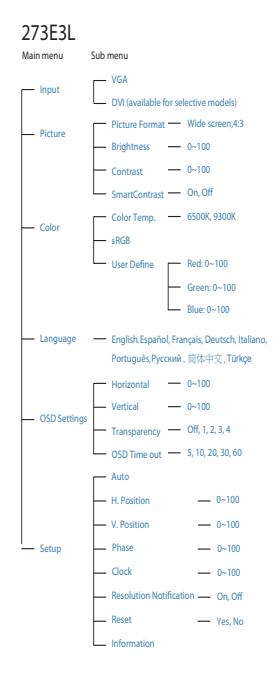

#### **273E3LH**

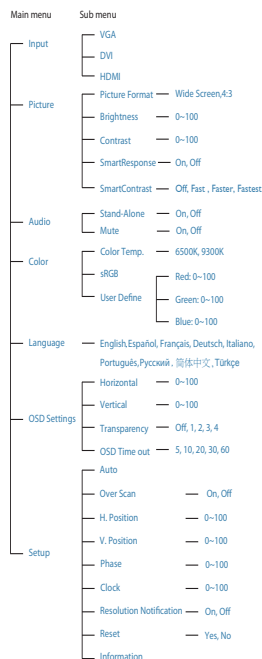

### <span id="page-8-0"></span> **การแจ้งเตือนความละเอียด**

จอภาพนี้ได้รับการออกแบบให้มีสมรรถนะการ ทำ งานดีที่สุดที่ความละเอียดมาตรฐานของเครื่อง คือ 1920×1080@60Hz เมื่อเปิดเครื่องจอภาพ ด้วยความละเอียดที่แตกต่างจากนี้จะมีการแจ้ง เตือนแสดงบนหน้าจอ: ใช้1920×1080@60Hz เพื่อให้ได้ผลลัพธ์ดีที่สุด คุณสามารถปิดการแสดงการแจ้งเตือนความ ละเอียดมาตรฐานจาก Setup (ตั้งค่า) ในเมนูOSD (การแสดงผลบนหน้าจอ)

### **ฟังก์ชั่นด้านกายภาพ**

#### เอียง

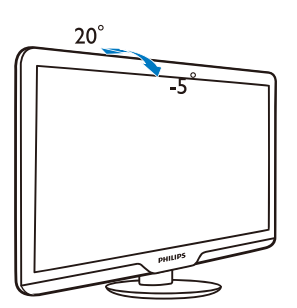

### **2.3 ถอดขาตั้งฐานและฐาน**

### **่ 1 ถอดขาตั้ง**ฐาน

ก่อนที่คุณจะเริ่มถอดชิ้นส่วนฐานของจอภาพ โปรด ทำ ตามขั้นตอนด้านล่าง เพื่อหลีกเลี่ยงความ เสียหายหรือการบาดเจ็บ

1. วางจอภาพคว่ำ หน้าลงบนพื้นผิวที่เรียบ โดยใช้ ความระมัดระวังเพื่อหลีกเลี่ยงไม่ให้เกิดรอยขีด ข่วน หรือความเสียหายที่หน้าจอ

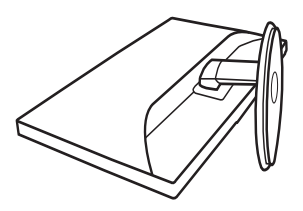

2. กดคลิปล็อค เพื่อปลดขาตั้งฐานออกจากเสา ฐาน

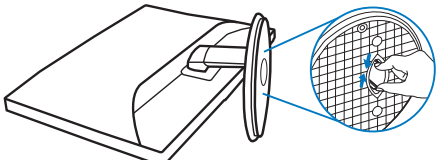

#### **ถอดฐาน**

เงื่อนไข:

- • สำ หรับการใช้งานที่มีการยึด VESA มาตรฐาน
- 1. ถอดสกรู3 ตัวที่ยึดออก

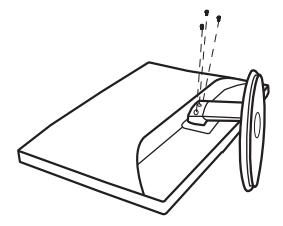

### 2. ถอดสกรู3 ตัว จากนั้นถอดฐานออกจากจอภาพ

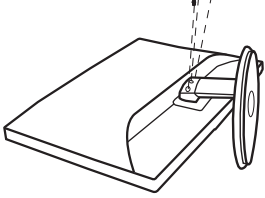

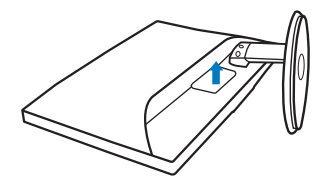

### **หมายเหตุ**

จอภาพนี้ยอมรับอุปกรณ์ยึดที่สอดคล้องกับ VESA ขนาด 100 มม. x 100 มม.

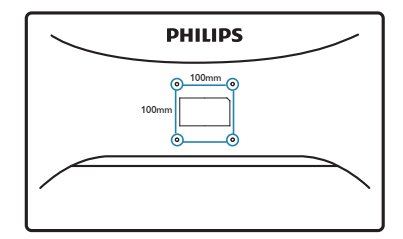

# <span id="page-10-0"></span>**3. การปรับภาพให้ดีที่สุด**

### **3.1 Smartimage Lite**

### **นี่คืออะไร?**

SmartImage Lite ให้การตั้งค่าล่วงหน้าซึ่งปรับค่า จอแสดงผลให้ทำ งานอย่างเหมาะสมที่สุดสำ หรับ เนื้อหาชนิดต่างๆ ซึ่งจะปรับความสว่าง คอนท ราสต์สีและความชัดแบบเรียลไทม์ไม่ว่าคุณจะ กำ ลังทำ งานด้วยการใช้งานข้อความ, การแสดง ภาพ หรือการชมวิดีโอ Philips SmartImage Lite ก็ให้สมรรถนะการทำ งานที่ดีที่สุดของจอภาพได้

### **ทำ ไมจึงจำ เป็นต้องใช้?**

คุณต้องการจอภาพที่ให้การแสดงผลที่ดีที่สุด ี่ สำหรับเนื้อหาทุกชนิด ซอฟต์แวร์ SmartImage Lite จะปรับความสว่าง คอนทราสต์สีและความ ชัดโดยอัตโนมัติแบบเรียลไทม์เพื่อเพิ่ม ประสบการณ์การรับชมบนจอภาพของคุณ

### **คุณสมบัตินี้ทำ งานอย่างไร?**

SmartImage Lite เป็นเทคโนโลยีชั้นนำ ที่มี เฉพาะบนเครื่อง Philips ที่วิเคราะห์เนื้อหาที่แสดง บนหน้าจอของคุณ ตามสถานการณ์ที่คุณเลือก SmartImage Lite จะปรับคอนทราสต์ความอิ่ม ของสีและความชัดของภาพแบบไดนามิก เพื่อ เพิ่มคุณภาพของภาพที่กำ ลังแสดงในขณะนั้น ซึ่งทุกอย่างเป็นการดำ เนินการแบบเรียลไทม์ด้วย การกดปุ่มเพียงปุ่มเดียว

### **จะเปิดทำ งาน SmartImage Lite ได้อย่างไร?**

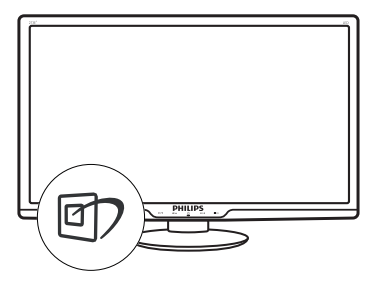

- 1. กดปุ่ม เพื่อเปิด SmartImage Lite บน การแสดงผลบนหน้าจอ
- 2. กด ไปเรื่อยๆ เพื่อสลับระหว่างโหมด Standard (มาตรฐาน), Internet (อินเทอร์เน็ต), Game (เกม)
- 3. การแสดงผลบนหน้าจอของ SmartImage Lite จะอยุ่บนหน้าจอเป็นเวลา 5 วินาที หรือ คุณสามารถกด "OK (ตกลง)" เพื่อทำ การ ยืนยันก็ได้
- 4. เมื่อ SmartImage Lite เปิดทำ งาน รูปแบบ sRGB จะถูกปิดทำ งานโดยอัตโนมัติในการ ใช้sRGB คุณจำ เป็นต้องปิดทำ งาน SmartImage Lite ด้วยปุ่ม ที่แผง ด้านหน้าของจอภาพของคุณ

นอกเหนือจากการใช้ปุ่ม เพื่อเลื่อนลง คุณยัง สามารถกดปุ่ม เพื่อเลือก และกด "**OK (ตกลง)**" เพื่อยืนยันสิ่งที่คุณเลือก และปิด OSD ของ SmartImage Lite ได้ด้วย มีโหมด 3 โหมดให้เลือก: Standard (มาตรฐาน), Internet (อินเทอร์เน็ต) และ Game (เกม)

<span id="page-11-0"></span>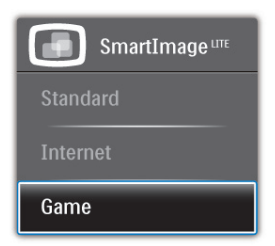

- **• Standard (มาตรฐาน):** เร่งความชัดของ ข้อความ และลดความสว่างลง เพื่อเพิ่มความ ง่ายในการอ่าน และลดความล้าของตา โหมด นี้จะเพิ่มความสามารถในการอ่านให้มีความ ชัดเจนและมีผลผลิตเพิ่มขึ้นอย่างมาก เมื่อคุณ ทำ งานกับสเปรดชีต, ไฟล์PDF, บทความที่ สแกนมา หรือแอปพลิเคชั่นออฟฟิซทั่วไปอื่นๆ
- **• Internet (อินเทอร์เน็ต):** โปรไฟล์นี้เป็น การผสมผสานระหว่างการเพิ่มความอิ่มของสี, ไดนามิกคอนทราสต์และความชัด เพื่อแสดง ภาพถ่ายและภาพอื่นๆ โดยมีความชัดของสี ต่างๆ ที่โดดเด่น โดยทั้งหมดปราศจากการมีสี ที่ผิดเพี้ยนหรือซีดจาง
- **• Game (เกม):** เปิดวงจรโอเวอร์ไดรฟ์เพื่อให้ ได้เวลาตอบสนองที่ดีที่สุด ลดขอบของภาพที่ เป็นหยักที่เกิดจากวัตถุที่เคลื่อนที่รวดเร็วบน หน้าจอ เร่งอัตราคอนทราสต์สำ หรับบริเวณที่ สว่างและมืด โปรไฟล์นี้ให้ประสบการณ์ในการ เล่นเกมที่ดีที่สุดสำ หรับนักเล่นเกม

### **3.2 SmartContrast**

### **นี่คืออะไร?**

เทคโนโลยีที่เป็นเอกลักษณ์ที่วิเคราะห์เนื้อหาที่ แสดงแบบไดนามิก และปรับอัตราคอนทราสต์ ของจอภาพ LCD ให้เหมาะสมที่สุดโดยอัตโนมัติ เพื่อให้ได้ความชัดในการรับชม และความ เพลิดเพลินในการดูมากที่สุด การเร่งแบคไลท์ เพื่อให้ได้ภาพที่ชัดขึ้น คมขึ้น และสว่างขึ้น หรือ การลดความสว่างของแบคไลท์ลง เพื่อการแสดง ภาพที่ชัดเจนในภาพที่มีพื้นหลังสีมืด

### **ทำ ไมจึงจำ เป็นต้องใช้?**

คุณต้องการความชัดเจนในการรับชมมากที่สุด ี่และความสบายตาสูงสุดสำหรับการชมเนื้อหาทุก ประเภท SmartContrast ควบคมคอนทราสต์ และ ปรับแบคไลท์แบบไดนามิก เพื่อให้ได้ภาพวิดีโอ และเกมที่ชัดเจน คมชัด และสว่าง หรือการแสดง ข้อความที่ชัด สามารถอ่านได้ง่ายสำ หรับงาน สำ นักงานโดยอัตโนมัติด้วยการสิ้นเปลืองพลังงาน ที่ลดลงของจอภาพ คุณจะประหยัดค่าใช้จ่ายด้าน พลังงาน และยืดอายุการใช้งานจอภาพของคุณไป ได้อีกนาน

### **คุณสมบัตินี้ทำ งานอย่างไร?**

เมื่อคุณเปิดทำ งาน SmartContrast เครื่องจะ วิเคราะห์เนื้อหาที่คุณกำ ลังแสดงอยู่แบบเรียลไทม์ เพื่อปรับสี และควบคุมความเข้มของแบคไลท์ ฟังก์ชั่นนี้จะเร่งคอนทราสต์แบบไดนามิก เพื่อ ประสบการณ์ความบันเทิงที่ยอดเยี่ยมในขณะที่ชม วิดีโอ หรือเล่นเกม

#### <span id="page-12-0"></span>**3.3 Philips SmartControl Lite**

ซอฟต์แวร์ SmartControl Lite ใหม่ของ Phillips ือนุญาตให้คุณควบคุมจอภาพของคุณ ผ่านระบบ ติดต่อผู้ใช้แบบกราฟฟิกบนหน้าจอที่ใช้ง่าย การ ปรับที่ซับซ้อน กลายเป็นเรื่องในอดีตไปแล้ว เนื่องจากซอฟต์แวร์ที่ใช้งานง่ายนี้ จะแนะนำ คุณ ตลอดในกระบวนการปรับความละเอียดอย่าง ละเอียด, การปรับเทียบสี, การปรับนาฬิกา/เฟส, การปรับจุดสีขาว RGB ฯลฯ

อุปกรณ์นี้มาพร้อมกับเทคโนโลยีล่าสุดในคอร์ อัลกอริธึม เพื่อการประมวลผลและการตอบสนอง ที่รวดเร็ว ซอฟต์แวร์ที่ใช้ไอคอนเคลื่อนไหวที่ ี สวยงามบน Windows 7 นี้ พร<sup>้</sup>อมสำหรับเพิ่ม ประสบการณ์ในการใช้งานจอภาพ Philips ของ คุณ!

### **การติดตั้ง**

- ปฏิบัติตามขั้นตอน และทำ การติดตั้งให้ ี่สมบรณ์
- คุณสามารถเปิดโปรแกรมได้หลังจากที่การ ติดตั้งสมบูรณ์
- ถ้าคุณต้องการเปิดโปรแกรมในภายหลัง คุณ สามารถคลิกที่ทางลัดบนเดสก์ทอป หรือแถบ เครื่องมือได้

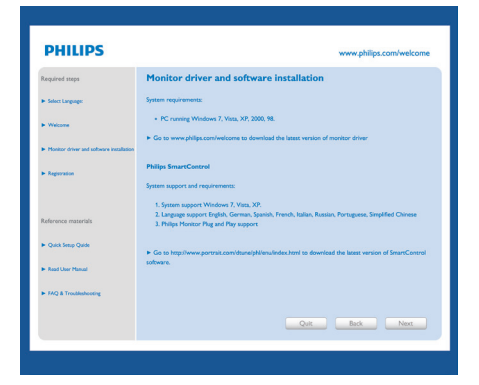

### **แรกสุด เปิด -Wizard (ตัวช่วยสร้าง)**

- ในครั้งแรกหลังจากการติดตั้ง SmartControl Lite เครื่องจะเปิด Wizard (ตัวช่วยสร้าง) ขึ้นมาโดยอัตโนมัติสำ หรับการเปิดโปรแกรม ครั้งแรก
- ตัวช่วยสร้างจะแนะนำ คุณเกี่ยวกับการปรับค่า เพื่อเพิ่มสมรรถนะของจอภาพของคุณทีละ ขั้นตอน
- คุณสามารถไปที่เมนู Plug-in (พลักอิน) เพื่อ เปิดตัวช่วยสร้างในภายหลังได้เช่นกัน
- คุณสามารถปรับตัวเลือกต่างๆ เพิ่มเติมโดยไม่ ต้องใช้ตัวช่วยสร้างโดยใช้หน้าต่าง Standard (มาตรฐาน)

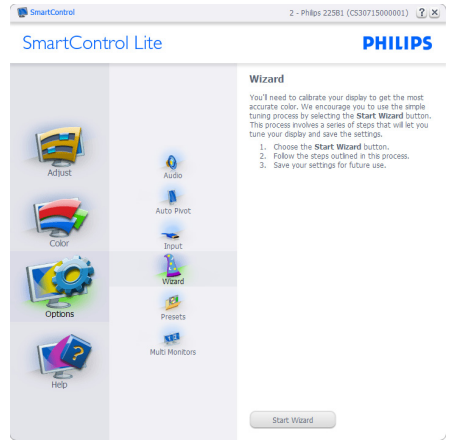

### **เริ่มต้นด้วยหน้าต่าง Standard (มาตรฐาน):**

### **เมนูAdjust (ปรับ):**

- เมนู Adjust (ปรับ) อนุญาตให้คุณปรับ Brightness (ความสว่าง), Contrast (คอนทราสต์), Focus (โฟกัส), Position (ตำ แหน่ง) และ Resolution (ความ ละเอียด)
- คุณสามารถทำ ตามขั้นตอน และทำ การปรับ ค่า
- Cancel (ยกเลิก) จะถามผู้ใช้ว่าคุณต้องการ ยกเลิกการติดตั้งหรือไม่

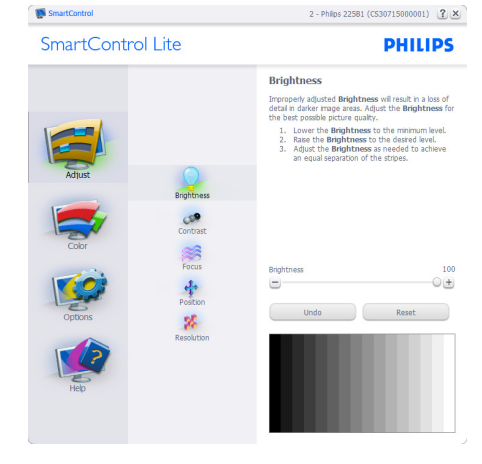

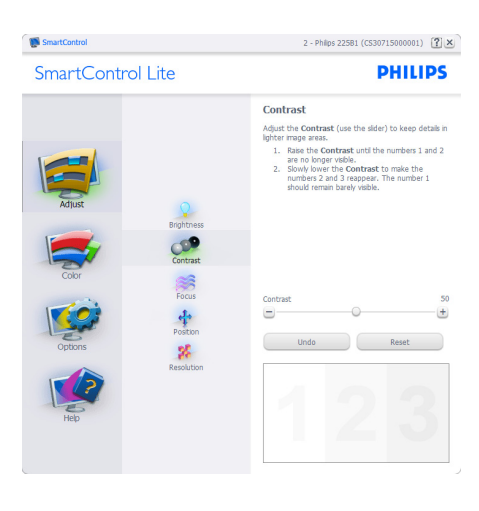

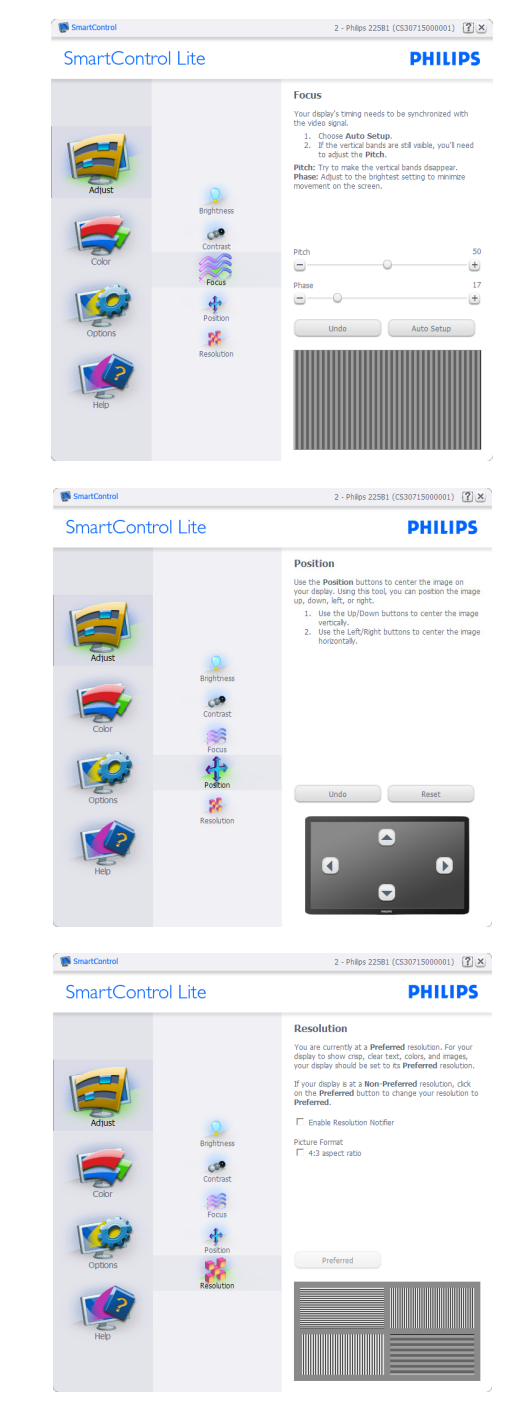

#### **เมนูColor (สี):**

- เมนู Color (สี) อนุญาตให้คุณปรับ RGB, Black Level (ระดับสีดำ ), White Point (จุด สีขาว), Color Calibration (การปรับเทียบสี) และ SmartImage Lite
- คุณสามารถทำ ตามขั้นตอน และทำ การปรับค่า
- ดูตารางด้านล่าง สำ หรับรายการเมนูย่อยตาม สิ่งที่คุณป้อนเข้าไป
- ตัวอย่างสำ หรับ Color Calibration (การ ปรับเทียบสี)

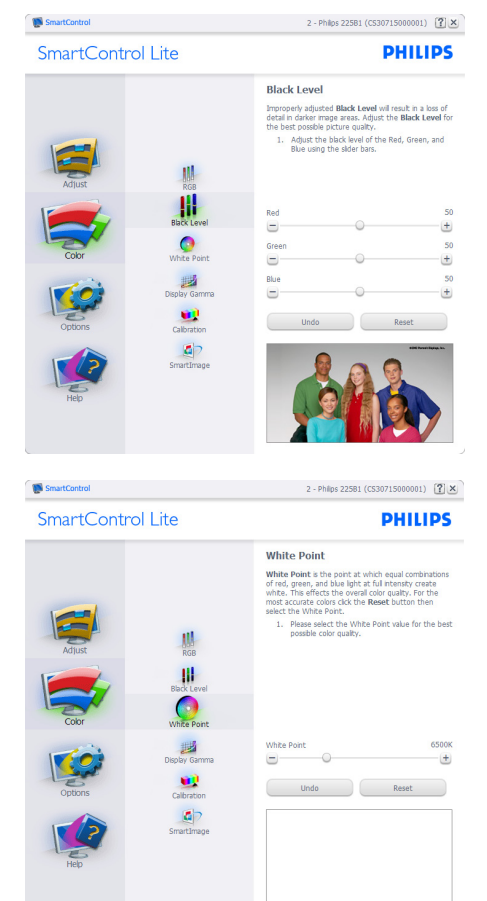

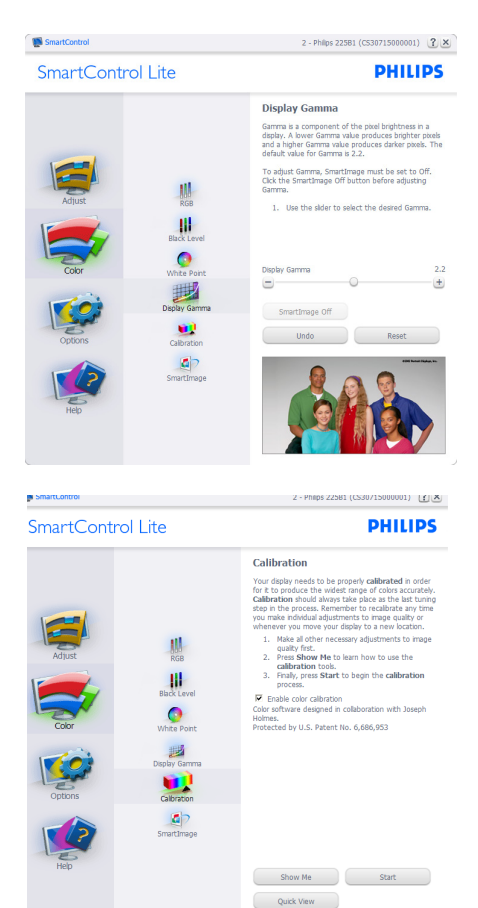

- 1. "Show Me (แสดงให้ดู)" เริ่มการสอนเกี่ยว กับการปรับเทียบสี
- 2. Start (เริ่ม) เริ่มกระบวนการปรับเทียบสี 6 ขั้นตอน
- 3. Quick View (ดูอย่างเร็ว) โหลดภาพก่อน/ หลัง
- 4. ในการกลับไปยังหน้าต่างหลัก Color (สี), คลิกปุ่ม Cancel (ยกเลิก)
- 5. Enable color calibration (เปิดทำ งานการ ปรับเทียบสี) - ค่าเริ่มต้นคือเปิด ถ้าไม่ได้ทำ เครื่องหมาย หมายความว่าไม่อนุญาตให้ทำ การปรับเทียบสี ปุ่ม "เริ่ม" และ "ดูอย่างเร็ว" จะเป็นสีเทาจาง
- 6. ต้องมีข้อมูลสิทธิบัตรในหน้าจอการปรับเทียบ

#### **หน้าจอการปรับเทียบสีแรก:**

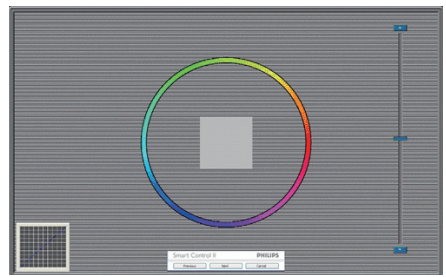

- ปุ่ม Previous (ก่อนหน้า) ถูกปิดการทำ งาน จนกระทั่งถึงหน้าจอสีที่สอง
- ปุ่ม Next (ถัดไป) ไปยังเป้าหมายต่อไป (6 เป้าหมาย)
- ปุ่มถัดไปสุดท้ายจะไปยังหน้าต่าง File> Presets (ไฟล์>พรีเซ็ต)
- Cancel (ยกเลิก) ปิด UI และกลับไปยังหน้าพ ลักอิน

#### **SmartImage Lite**

้อนุญาตให้ผู้ใช้เปลี่ยนแปลงการตั้งค่า เพื่อให้ได้ การตั้งค่าการแสดงผลที่ดีขึ้นตามเนื้อหา

เมื่อตั้งค่า Entertainment (ความบันเทิง), SmartContrast และ SmartResponse จะเปิด ทำ งาน

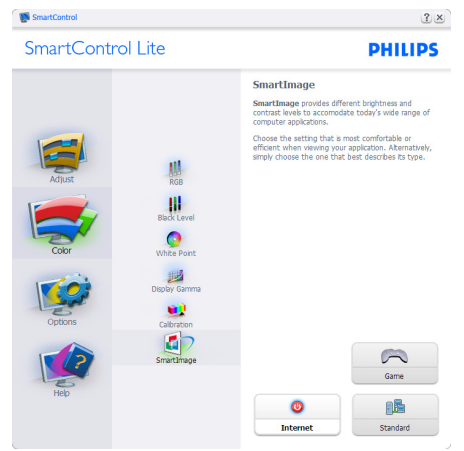

### **Options>Preferences (ตัวเลือก>การ**

**กำ หนดลักษณะ)** - จะทำ งานเฉพาะเมื่อเลือก Preferences (การกำ หนดลักษณะ) จากเมนู Options (ตัวเลือก) บนจอแสดงผลที่ไม่ได้รับการ สนับสนุนที่มีความสามารถ DDC/CI, จะมีเฉพาะ แท็บ Help (วิธีใช้) และ Options (ตัวเลือก) เท่านั้น

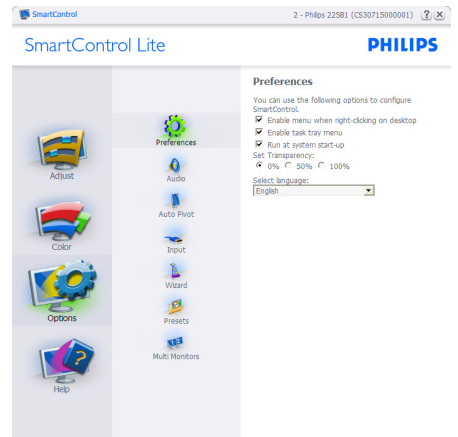

- แสดงการตั้งค่าการกำ หนดลักษณะปัจจุบัน
- กล่องที่ทำ เครื่องหมาย เป็นการเปิดทำ งาน คุณสมบัติ กล่องกาเครื่องหมายเป็นการสลับ ระหว่างการทำ งานและไม่ทำ งาน
- Enable Context Menu (เปิดทำ งานเมนู เนื้อหา) บนเดสก์ทอปจะถูกทำ เครื่องหมาย (เปิด) ตามค่าเริ่มต้น Enable Context Menu (เปิดทำ งานเมนูเนื้อหา) แสดงการเลือกของ SmartControl Lite สำ หรับ Select Preset (เลือกพรีเซ็ต) และ Tune Display (ปรับ จอแสดงผล) ในเมนูเนื้อหาที่คลิกขวาบน ้เดสก์ทอป Disabled (ปิดทำงาน) ลบ SmartControl Lite จากเมนูเนื้อหาที่คลิกขวา
- ไอคอน Enable Task Tray (เปิดทำ งานถาด งาน) ถูกทำ เครื่องหมาย (เปิด) ตามค่าเริ่มต้น Enable context menu (เปิดทำ งานเมนู เนื้อหา) แสดงเมนูถาดงานสำหรับ SmartControl Lite การคลิกขวาที่ไอคอน ถาดงาน จะแสดงตัวเลือกเมนูต่างๆ สำ หรับ Help (วิธีใช้), Technical Support (การ สนับสนุนด้านเทคนิค), Check for Update (ตรวจสอบหาอัพเดต), About (เกี่ยวกับ) และ Exit (ออก) เมื่อ Enable task tray menu (เปิดทำงานเมนถาดระบบ) ถูกปิดทำงาน

ไอคอนถาดระบบจะแสดงเฉพาะ EXIT (ออก) เท่านั้น

- Run at Startup (รันเมื่อเริ่มต้น) ถูกทำ เครื่องหมาย (เปิด) ตามค่าเริ่มต้น เมื่อปิด ทำ งาน, SmartControl Lite (สมาร์ต คอนโทรล ไลท์) จะไม่เปิดขึ้นเมื่อเริ่มต้น หรือ อยู่ในถาดงาน วิธีเดียวที่จะเปิด SmartControl Lite ก็คือเปิดจากทางลัดบนเดสก์ทอป หรือ จากไฟล์โปรแกรมเท่านั้น พรีเซ็ตใดๆ ที่ตั้งค่า เพื่อรันเมื่อเริ่มต้น จะไม่ถูกโหลด เมื่อกล่องนี้ ไม่ได้ทำ เครื่องหมายอยู่ (ปิดทำ งาน)
- Enable transparency mode (เปิดทำงาน โหมดโปร่งใส) (Windows 7, Vista, XP) ค่า เริ่มต้นคือทึบแสง 0%

**Options>Input (ตัวเลือก>อินพุต)** - จะ

ทำ งานเฉพาะเมื่อเลือก Input (อินพุต) จากเมนู Options (ตัวเลือก) บนจอแสดงผลที่ไม่ได้รับ การสนับสนุนที่มีความสามารถ DDC/CI, จะมี เฉพาะแท็บ Help (วิธีใช้) และ Options (ตัวเลือก) เท่านั้น แท็บ SmartControl Lite อื่นๆ ทั้งหมดจะใช้ไม่ได้

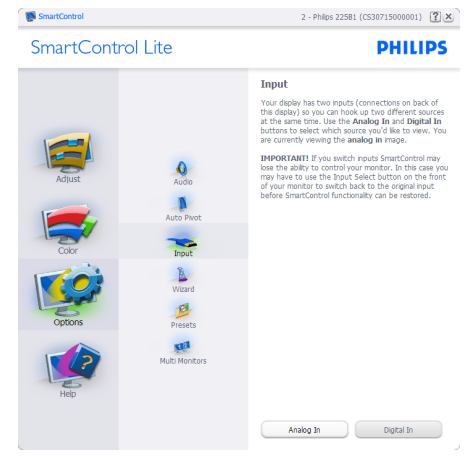

- แสดงหน้าต่างขั้นตอน Source (แหล่ง สัญญาณ) และการตั้งค่าแหล่งสัญญาณอินพุต ปัจจุบัน
- บนจอแสดงผลที่มีอินพุตเดียว หน้าต่างนี้จะ มองไม่เห็น

**Options>Audio (ตัวเลือก>เสียง)** - จะ ทำ งานเฉพาะเมื่อเลือก Audio (เสียง) จากเมนู Options (ตัวเลือก) เท่านั้น บนจอแสดงผลที่ไม่ได้รับการสนับสนุนที่มี ความสามารถ DDC/CI, จะมีเฉพาะแท็บ Help (วิธีใช้) และ Options (ตัวเลือก) เท่านั้น

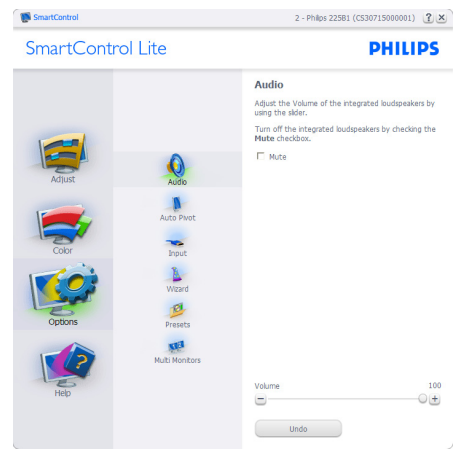

**Help>User Manual (วิธีใช้>คู่มือผู้ใช้)** - จะ ทำ งานเฉพาะเมื่อเลือก User Manual (คู่มือผู้ใช้) จากเมนู Help (วิธีใช้) บนจอแสดงผลที่ไม่ได้รับ การสนับสนุนที่มีความสามารถ DDC/CI, จะมี เฉพาะแท็บ Help (วิธีใช้) และ Options (ตัวเลือก) เท่านั้น

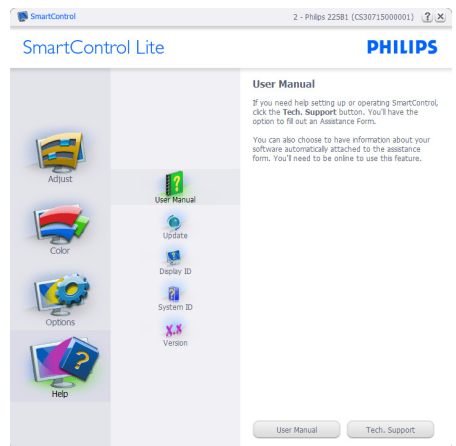

**Help>Version (วิธีใช้>เวอร์ชั่น)** - จะทำ งาน เฉพาะเมื่อเลือก Version (เวอร์ชั่น) จากเมนู Help (วิธีใช้) บนจอแสดงผลที่ไม่ได้รับการสนับสนุนที่มี ความสามารถ DDC/CI, จะมีเฉพาะแท็บ Help (วิธีใช้) และ Options (ตัวเลือก) เท่านั้น

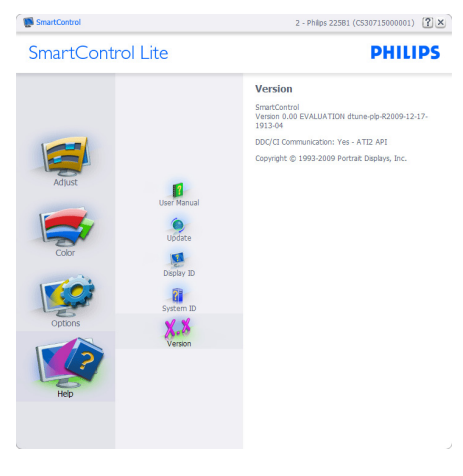

### **Context Sensitive Menu (เมนูที่เกี่ยวข้อง กับเนื้อหา)**

Context Sensitive Menu (เมนูที่เกี่ยวข้องกับ เนื้อหา) ถูกเปิดทำงาน ตามค่าเริ่มต<sup>้</sup>น ถ้า Enable Context Menu (เปิดทำงานเมนเนื้อหา) ถูกทำ เครื่องหมายในหน้าต่าง Options>Preferences (ตัวเลือก>การกำ หนดลักษณะ) คุณจะมองเห็น เมนูนี้

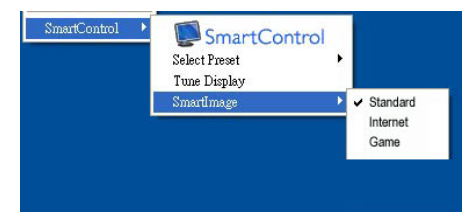

### เมนูเนื้อหามี 4 รายการ:

- SmartControl Lite เมื่อเลือก About Screen (เกี่ยวกับหน้าจอ) จะแสดงขึ้น
- Select Preset (เลือกพรีเซ็ต) ให้เมนูที่เป็น ลำ ดับชั้นของพรีเซ็ตที่บันทึกไว้ สำ หรับใช้งาน ทันที เครื่องหมายแสดงถึงพรีเซ็ตที่เลือกใน ปัจจุบัน นอกจากนี้ คุณสามารถเรียก Factory Preset (พรีเซ็ตโรงงาน) ได้จากเมนูรายการ อีกด้วย
- Tune Display (ปรับจอแสดงผล) เปิดแผง ควบคุมของ SmartControl Lite
- SmartImage Lite ตรวจสอบการตั้งค่า ปัจจุบัน ว่าเป็น Standard (มาตรฐาน), Internet (อินเทอร์เน็ต), Game (เกม)

#### <span id="page-18-0"></span>**เมนูถาดงานเปิดทำ งาน**

คุณสามารถแสดงเมนูถาดงานได้โดยการคลิกขวา บนไอคอน SmartControl Lite จากถาดงาน การ คลิกซ้ายจะเปิดแอปพลิเคชั่น

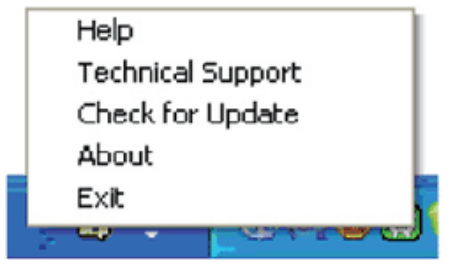

ถาดงานมี 5 รายการ:

- Help (วิธีใช้) เข้าถึงไปยังไฟล์ User Manual (คู่มือผู้ใช้): เปิดไฟล์ User Manual (คู่มือผู้ใช้) โดยใช้หน้าต่างเบราเซอร์เริ่มต้น
- Technical Support (การสนับสนุนด้าน เทคนิค) - แสดงหน้าการสนับสนุนด้านเทคนิค
- Check for Update (ตรวจสอบหาอัพเดต) นำ ผู้ใช้ไปยังหน้า PDI และตรวจสอบเวอร์ชั่น ของผู้ใช้ เทียบกับเวอร์ชั่นที่ทันสมัยที่สุดที่มี
- About (เกี่ยวกับ) แสดงข้อมูลอ้างอิงอย่าง ละเอียด: เวอร์ชั่นผลิตภัณฑ์, ข้อมูลรุ่น และ ชื่อผลิตภัณฑ์
- Exit (ออก) ปิด SmartControl Lite

ในการรัน SmartControl Lite อีกครั้ง ให้เลือก SmartControl Lite จากเมนูโปรแกรมหรือดับเบิล คลิกที่ไอคอน PC บนเดสก์ทอป หรือเริ่มระบบใหม่

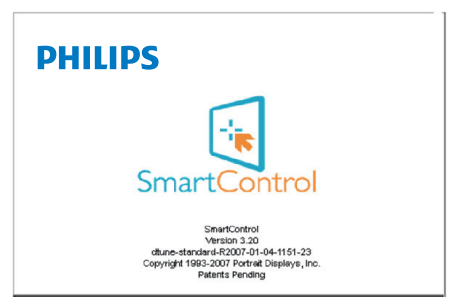

#### **เมนูถาดงานปิดทำ งาน**

เมื่อถาดงานถูกปิดทำ งานในโฟลเดอร์ การกำ หนด ลักษณะ เฉพาะรายการ EXIT (ออก) ที่สามารถ ใช้ได้ เพื่อลบ SmartControl Lite ออกจากถาด ระบบอย่างสมบรณ์ ให้ปิดทำงาน Run at Startup (รันเมื่อเริ่มต้น) ใน Options>Preferences (ตัวเลือก>การกำ หนดลักษณะ)

# **4. ข้อมูลจำ เพาะด้านเทคนิค**

### **273E3L/273E3LH**

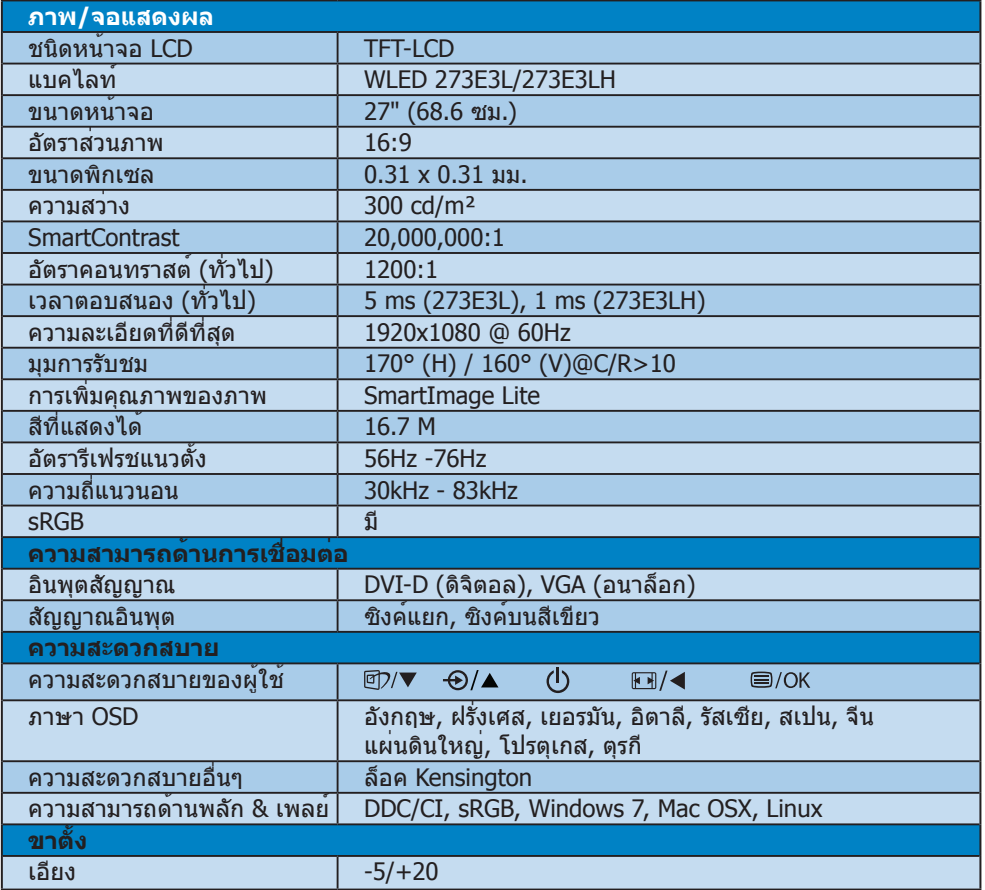

### **273E3L**

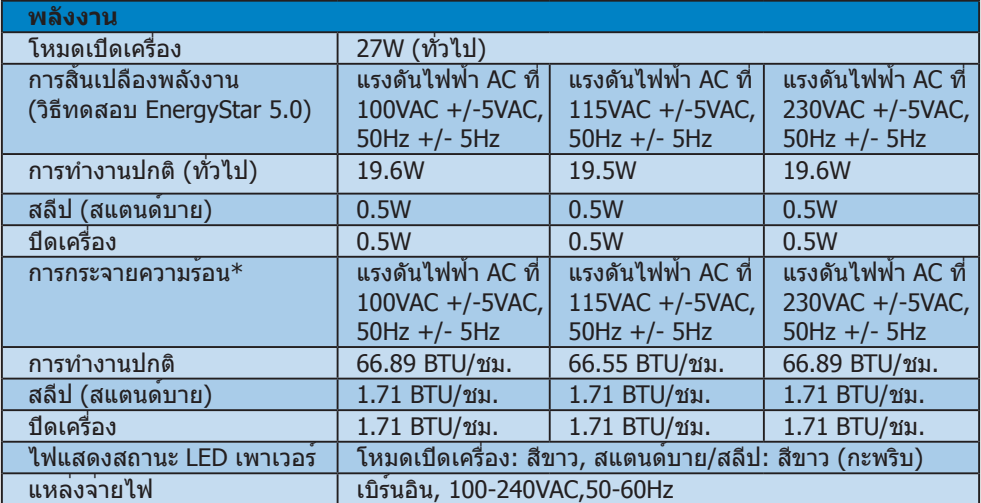

### **273E3LH**

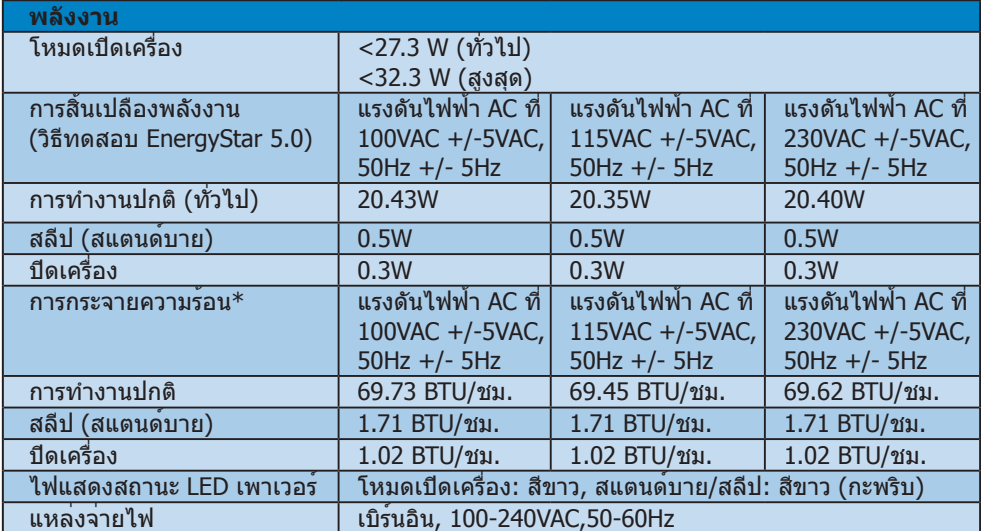

<span id="page-21-0"></span>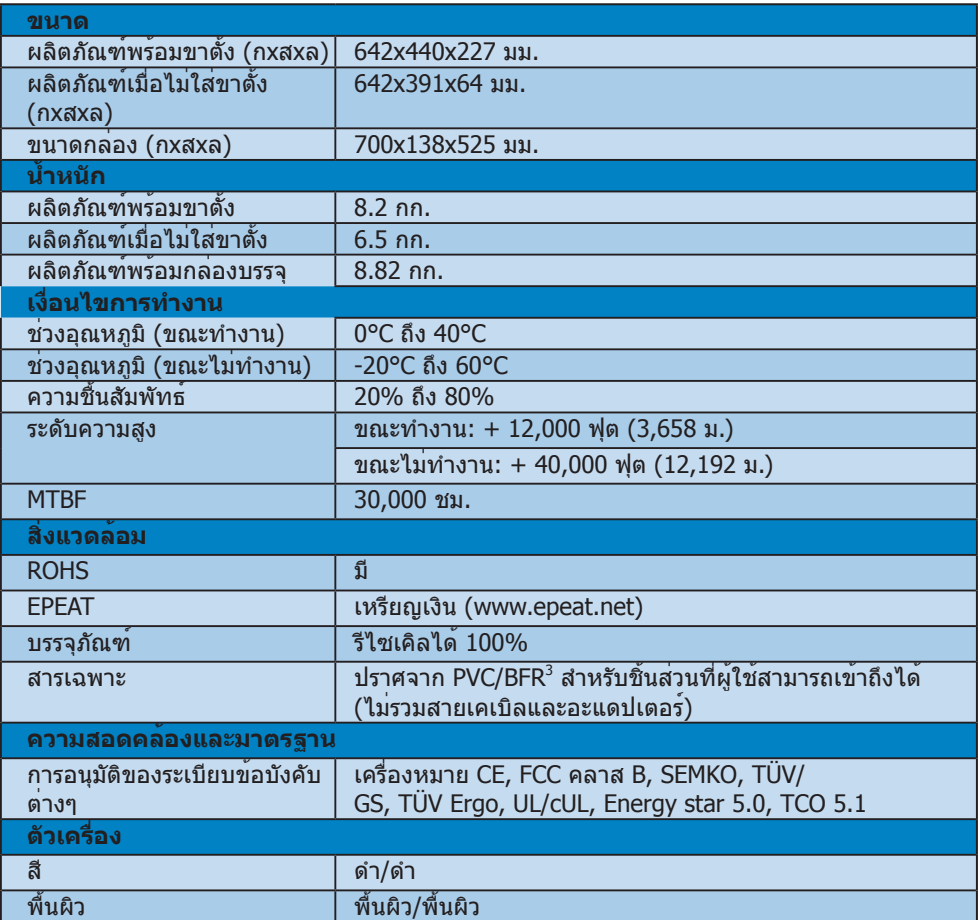

### **หมายเหตุ**

- 1. EPEAT เหรียญทองหรือเหรียญเงิน ใช้ได้เฉพาะเมื่อ Philips ลงทะเบียนผลิตภัณฑ์ โปรดเยี่ยมชมที่ www.epeat.net สำ หรับสถานะการลงทะเบียนในประเทศของคุณ
- 2. ข้อมูลนี้อาจเปลี่ยนแปลงได้โดยไม่ต้องแจ้งให้ทราบ ไปที่ www.philips.com/support เพื่อ ดาวน์โหลดแผ่นข้อมูลเวอร์ชั่นล่าสุด
- 3. จอภาพนี้ปราศจากสารหน่วงการติดไฟในตระกูลโบรมิเนตเต็ด และโพลีไวนิลคลอไรด์ (ปราศจาก PVC/BFR) สำ หรับชิ้นส่วนที่ผู้ใช้สามารถเข้าถึงได้ทั้งหมด (ยกเว้นสายเคเบิล และอะแดปเตอร์) ต้องไม่ใช้สารประกอบ ออร์กาโนโบรไมน์ ในรูปแบบของสารหน่วงการติดไฟในส่วนที่มีปริมาณ เท่ากับหรือมากกว่า 0.09% (โบรไมน์สูงสุด 900ppm) และต้องไม่ใช้สารประกอบ ออร์กาโน โบรไมน์ ในรูปแบบของโพลีไวนิลคลอไรด์ หรือโพลีไวนิลคลอไรด์ คอนจีเนอร์ในส่วนที่มีปริมาณ เท่ากับหรือมากกว่า 0.1% (คลอรีนสูงสุด 1000ppm)

### **4.1 ความละเอียด & โหมดพรีเซ็ต**

ความละเอียดสูงสุด

สำ หรับ 273E3L/273E3LH 1920 x 1080 ที่ 60 Hz (อินพุตอนาล็อก) 1920 x 1080 ที่ 60 Hz (อินพุตดิจิตอล)

ความละเอียดที่แนะนำ

สำ หรับ 273E3L/273E3LH

1920 x 1080 ที่ 60 Hz (อินพุตดิจิตอล)

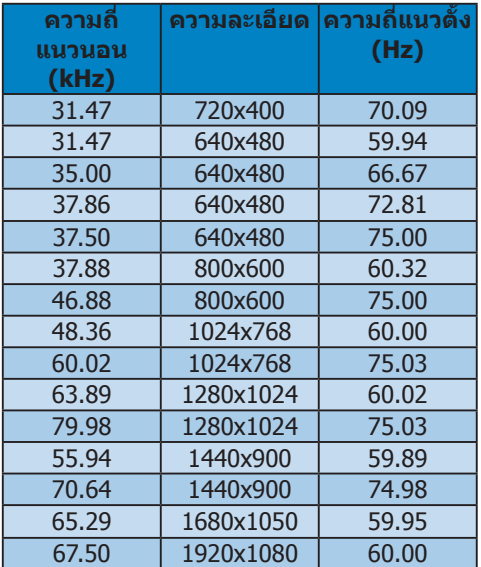

# **5. การจัดการพลังงาน**

### **5.1 การประหยัดพลังงานอัตโนมัติ**

ถ้าคุณมีการ์ดแสดงผลหรือซอฟต์แวร์ที่สอดคล้อง กับ VESA DPM ติดตั้งอยู่ใน PC ของคุณ จอภาพ จะลดการสิ้นเปลืองพลังงานโดยอัตโนมัติใน ขณะที่ไม่ได้ใช้งาน ถ้าตรวจพบการป้อนข้อมูล จากแป้นพิมพ์ เมาส์ หรืออุปกรณ์ป้อนข้อมูลอื่นๆ จอภาพจะ "ตื่นขึ้น" โดยอัตโนมัติ ตารางต่อไปนี้ แสดงการสิ้นเปลืองพลังงาน และการส่งสัญญาณ ของคุณสมบัติการประหยัดพลังงานอัตโนมัตินี้:

273E3L

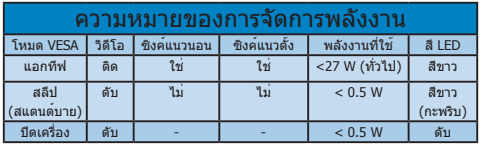

### 273E3LH

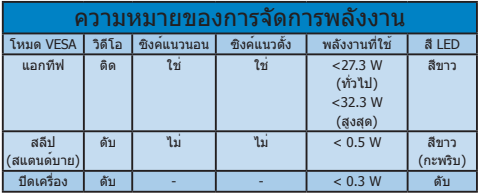

การตั้งค่าต่อไปนี้ถูกใช้เพื่อวัดการสิ้นเปลือง พลังงานบนจอภาพนี้

ความละเอียดมาตรฐาน: 1920 x 1080 คอนทราสต์: 50% ความสว่าง: 300 nits อุณหภูมิสี: 6500k พร้อมรูปแบบสีขาวสมบูรณ์

 **หมายเหตุ** ข้อมูลนี้อาจเปลี่ยนแปลงได้โดยไม่ต้องแจ้งให้ ทราบ

# <span id="page-24-0"></span>**6. ข้อมูลเกี่ยวกับระเบียบ ข้อบังคับ**

### **Lead-free Product**

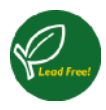

Lead free display promotes environmentally sound recovery and disposal of waste from electrical and electronic equipment. Toxic substances

like Lead has been eliminated and compliance with European community's stringent RoHs directive mandating restrictions on hazardous substances in electrical and electronic equipment have been adhered to in order to make Philips monitors safe to use throughout its life cycle.

#### Congratulations!

#### This display is designed for both you and the planet!

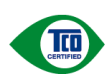

The display you have just purchased carries the TCO Certified label. This ensures that your display is designed, manufactured and tested according to some of the strictest quality and environmental requirements in

the world. This makes for a high performance product, designed with the user in focus that also minimizes the impact on the climate and our natural environment.

TCO Certified is a third party verified program, where every product model is tested by an accredited impartial test laboratory. TCO Certified represents one of the toughest certifications for displays worldwide.

#### Some of the Usability features of the TCO Certified for displays:

- Visual ergonomics for good image quality is tested to ensure top performance and reduce sight and strain problems. Important parameters are luminance, contrast, resolution, black level, gamma curve, colour and luminance uniformity and colour rendering
- Products are tested according to rigorous safety standards at impartial laboratories
- Electric and magnetic fields emissions as low as normal household background levels
- Low acoustic noise emissions (when applicable)

#### Some of the Environmental features of the TCO Certified for displays:

- The brand owner demonstrates corporate social responsibility and has a certified environmental management system (EMAS or ISO 14001)
- Very low energy consumption both in onand standby mode minimize climate impact
- Restrictions on chlorinated and brominated flame retardants, plasticizers, plastics and heavy metals such as cadmium, mercury and lead (RoHS compliance)
- Both product and product packaging is prepared for recycling
- The brand owner offers take-back options

The requirements can be downloaded from our web site. The requirements included in this label have been developed by TCO Development in co-operation with scientists, experts, users as well as manufacturers all over the world. Since the end of the 1980s TCO has been involved in influencing the development of IT equipment in a more userfriendly direction. Our labeling system started with displays in 1992 and is now requested by users and IT-manufacturers all over the world. About 50% of all displays worldwide are TCO certified.

For more information, please visit www.tcodevelopment.com

TCOFF1058 TCO Document, Ver. 2.1

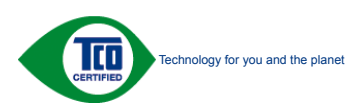

#### **6. ข้อมูลเกี่ยวกับระเบียบข้อบังคับ**

#### EPEAT (www.epeat.net)

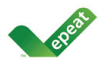

"The EPEAT (Electronic Product Environmental Assessment Tool) program evaluates computer desktops, laptops, and monitors based on 51 environmental criteria

developed through an extensive stakeholder consensus process supported by US EPA. EPEAT system helps purchasers in the public and private sectors evaluate, compare and select desktop computers, notebooks and monitors based on their environmental attributes. EPEAT also provides a clear and consistent set of performance criteria for the design of products, and provides an opportunity for manufacturers to secure market recognition for efforts to reduce the environmental impact of its products." Benefits of EPEAT

Reduce use of primary materials Reduce use of toxic materials

Avoid the disposal of hazardous waste EPEAT'S requirement that all registered products meet ENERGY STAR's energy efficiency specifications, means that these products will consume less energy throughout their life.

CE Declaration of Conformity

This product is in conformity with the following standards

- EN60950-1:2006 (Safety requirement of Information Technology Equipment)
- • EN55022:2006 (Radio Disturbance requirement of Information Technology Equipment)
- • EN55024:1998+A1:2001+A2:2003 (Immunity requirement of Information Technology Equipment)
- • EN61000-3-2:2006 (Limits for Harmonic Current Emission)
- • EN61000-3-3:1995+A1:2001+A2:2005 (Limitation of Voltage Fluctuation and Flicker) following provisions of directives applicable
- 2006/95/EC (Low Voltage Directive)
- 2004/108/EC (EMC Directive)
- 2005/32/EC (EuP Directive, EC No. 1275/2008 mplementing Directive for Standby and Off mode power consumption) and is produced by a manufacturing organization on ISO9000 level.
- The product also comply with the following standards
- ISO9241-307:2008 (Ergonomic requirement, Analysis and compliance test methods for electronic visual displays)
- • GS EK1-2000:2009 (GS mark requirement)
- prEN50279:1998 (Low Frequency Electric and Magnetic fields for Visual Display)
- MPR-II (MPR:1990:8/1990:10 Low Frequency Electric and Magnetic fields)
- TCO Displays 5.0 (Requirement for Environment Labeling of Ergonomics, Energy, Ecology and Emission,TCO: Swedish Confederation of Professional Employees) for TCO versions

#### Energy Star Declaration

(www.energystar.gov)

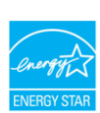

As an ENERGY STAR<sup>®</sup> Partner, we have determined that this product meets the ENERGY STAR<sup>®</sup> guidelines for energy efficiency.

#### **A** Note

We recommend you switch off the monitor when it is not in use for a long time.

#### <span id="page-26-0"></span>Federal Communications Commission (FCC) Notice (U.S. Only)

- $\bigoplus$  This equipment has been tested and found to comply with the limits for a Class B digital device, pursuant to Part 15 of the FCC Rules. These limits are designed to provide reasonable protection against harmful interference in a residential installation. This equipment generates, uses and can radiate radio frequency energy and, if not installed and used in accordance with the instructions, may cause harmful interference to radio communications. However, there is no guarantee that interference will not occur in a particular nstallation. If this equipment does cause harmful interference to radio or television reception, which can be determined by turning the equipment off and on, the user is encouraged to try to correct the interference by one or more of the following measures:
- Reorient or relocate the receiving antenna.
- Increase the separation between the equipment and receiver.
- Connect the equipment into an outlet on a circuit different from that to which the receiver is connected.
- Consult the dealer or an experienced radio/ TV technician for help.
- Changes or modifications not expressly approved by the party responsible for compliance could void the user's authority to operate the equipment.

Use only RF shielded cable that was supplied with the monitor when connecting this monitor to a computer device.

To prevent damage which may result in fire or shock hazard, do not expose this appliance to rain or excessive moisture.

THIS CLASS B DIGITAL APPARATUS MEETS ALL REQUIREMENTS OFTHE CANADIAN INTERFERENCE-CAUSING EQUIPMENT REGULATIONS.

#### FCC Declaration of Conformity

Declaration of Conformity for Products Marked with FCC Logo,

United States Only

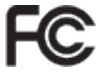

This device complies with Part 15 of the FCC Rules. Operation is subject to the following two conditions: (1) this device may not cause harmful interference, and (2) this device must accept any interference received, including interference that may cause undesired operation.

#### <span id="page-27-0"></span>Commission Federale de la Communication (FCC Declaration)

- 
- Cet équipement a été testé et déclaré conforme auxlimites des appareils numériques de class B,aux termes de l'article 15 Des règles de la FCC. Ces limites sont conçues de façon à fourir une

 protection raisonnable contre les interférences nuisibles dans le cadre d'une installation résidentielle.

 CET appareil produit, utilise et peut émettre des hyperfréquences qui, si l'appareil n'est pas installé et utilisé selon les consignes données, peuvent causer des interférences nuisibles aux communications radio.

 Cependant, rien ne peut garantir l'absence d'interférences dans le cadre d'une installation particulière. Si cet appareil est la cause d'interférences nuisibles pour la réception des signaux de radio ou de télévision, ce qui peut être décelé en fermant l'équipement, puis en le remettant en fonction, l'utilisateur pourrait essayer de corriger la situation en prenant les mesures suivantes:

- Réorienter ou déplacer l'antenne de réception.
- Augmenter la distance entre l'équipement et le récepteur.
- Brancher l'équipement sur un autre circuit que celui utilisé par le récepteur.
- Demander l'aide du marchand ou d'un technicien chevronné en radio/télévision.

**O** Toutes modifications n'ayant pas reçu l'approbation des services compétents en matière de conformité est susceptible d'interdire à l'utilisateur l'usage du présent équipement.

N'utiliser que des câbles RF armés pour les connections avec des ordinateurs ou périphériques.

#### CET APPAREIL NUMERIQUE DE LA CLASSE B RESPECTETOUTES LES EXIGENCES DU REGLEMENT SUR LE MATERIEL BROUILLEUR DU CANADA.

#### EN 55022 Compliance (Czech Republic Only)

This device belongs to category B devices as described in EN 55022, unless it is specifically stated that it is a Class A device on the specification label. The following applies to devices in Class A of EN 55022 (radius of protection up to 30 meters). The user of the device is obliged to take all steps necessary to remove sources of interference to telecommunication or other devices.

Pokud není na typovém štítku počítače uvedeno, že spadá do do třídy A podle EN 55022. spadá automaticky do třídy B podle EN 55022. Pro zařízení zařazená do třídy A (chranné pásmo 30m) podle EN 55022 platí následující. Dojde-li k rušení telekomunikačních nebo<br>jiných zařízeni je uživatel povinnen provést taková opatřgní, aby rušení odstranil.

#### Polish Center for Testing and Certification Notice

The equipment should draw power from a socket with an attached protection circuit (a threeprong socket). All equipment that works together (computer, monitor, printer, and so on) should have the same power supply source.

The phasing conductor of the room's electrical installation should have a reserve short-circuit protection device in the form of a fuse with a nominal value no larger than 16 amperes (A).

To completely switch off the equipment, the power supply cable must be removed from the power supply socket, which should be located near the equipment and easily accessible.

A protection mark "B" confirms that the equipment is in compliance with the protection usage requirements of standards PN-93/T-42107 and PN-89/E-06251.

#### Wymagania Polskiego Centrum Badań i Certyfikacji

Wymagania Polskiego Centrum Badan i Certyfikacji<br>Urządzenie powinno być zasilane z gniazda z przyłączonym obwodem ochromnym (gniazdo z kołdiem). Współpracujące ze sobą urządzenia (komputer, monitor, drukarka) powinny być z

a vega raznego zavasni<br>Instalacja elektryczna pomieszczenia powinna zawierać w przewodzie fazowym rezerwową ochronę<br>przed zwarciami, w postaci bezpiecznika o wartości znamionowej nie większej niż 16A (amperów). velu całkowitego wyłączenia urządzenia z sieci zasilania, należy wyjąć wtyczkę kabla<br>zasilającego z gniazdka, które powinno znajdować się w pobliżu urządzenia i być łatwo dostępne. Znak bezpieczeństwa "B" potwierdza zgodność urządzenia z wymaganiami bezpieczeństwa "azykowania zawartymi w PN-93/T-42107 i PN-89/E-46251.

#### Pozostałe instrukcje bezpieczeństwa

- $\bullet$  Nie należy używać wtyczek adapterowych lub usuwać kołka obwodu ochronnego z wtyczki. Jeżeki konieczne jest użycie przedłużacza to należy użyć przedłużacza 3-żyłowego z prawidlowo połączonym przewodem ochronnym.
- $^\bullet$  System komputerowy należy zabezpieczyć przed nagłymi, chwilowymi wzrostami lub spadkami napięcią, używając eliminatora przepięć, urządzenia dopasowującego lub bezakłoceniowego źródła zasilania.
- \* Należy upewnić się, aby nic nie leżało na kablach systemu komputerowego, oraz aby kabl<br>były umieszczone w miejscu, gdzie można byłoby na nie nadeptywać lub potykać się o ni eaz aby kable nie
- · Nie należy rozlewać napojów ani innych płynów na system komputerowy. Nie należy wpychać żadnych przedmiotów do otworów systemu komputerowego, gdyż może<br>
Nie należy wpychać żadnych przedmiotów do otworów systemu komputerowego, gdyż może<br>
to spowodować pożar lub porażenie prądem, poprzez zwar
- to spowodować pożar lub porażenie prądem, poprzez zwarcie elementów wewnętrznych.<br>
\* System komputerowy powinien znajdować się z dala od grzejników i źródel ciepła. Ponadto, the state production the state of the state of t

#### North Europe (Nordic Countries) Information

Placering/Ventilation

#### VARNING:

FÖRSÄKRA DIG OM ATT HUVUDBRYTARE OCH UTTAG ÄR LÄTÅTKOMLIGA, NÄR DU STÄLLER DIN UTRUSTNING PÅPLATS.

#### Placering/Ventilation

#### ADVARSEL:

SØRG VED PLACERINGEN FOR, AT NETLEDNINGENS STIK OG STIKKONTAKT ER NEMTTILGÆNGELIGE.

Paikka/Ilmankierto

#### VAROITUS:

SIJOITA LAITE SITEN, ETTÄ VERKKOJOHTO VOIDAAN TARVITTAESSA HELP OSTI IRROTTAA PISTORASIASTA.

#### Plassering/Ventilasjon

ADVARSEL:

NÅR DETTE UTSTYRET PLASSERES, MÅ DU PASSE PÅ AT KONTAKTENE FOR STØMTILFØRSEL ER LETTE Å NÅ.

#### BSMI Notice (Taiwan Only)

符合乙類資訊產品之標準

#### Ergonomie Hinweis (nur Deutschland)

Der von uns gelieferte Farbmonitor entspricht den in der "Verordnung über den Schutz vor Schäden durch Röntgenstrahlen" festgelegten Vorschriften.

Auf der Rückwand des Gerätes befindet sich ein Aufkleber, der auf die Unbedenklichkeit der Inbetriebnahme hinweist, da die Vorschriften über die Bauart von Störstrahlern nach Anlage III ¤ 5 Abs. 4 der Röntgenverordnung erfüllt sind.

Damit Ihr Monitor immer den in der Zulassung geforderten Werten entspricht, ist darauf zu achten, daß

- 1. Reparaturen nur durch Fachpersonal durchgeführt werden.
- 2. nur original-Ersatzteile verwendet werden.
- 3. bei Ersatz der Bildröhre nur eine bauartgleiche eingebaut wird.

Aus ergonomischen Gründen wird empfohlen, die Grundfarben Blau und Rot nicht auf dunklem Untergrund zu verwenden (schlechte Lesbarkeit und erhöhte Augenbelastung bei zu geringem Zeichenkontrast wären die Folge).

Der arbeitsplatzbezogene Schalldruckpegel nach DIN 45 635 beträgt 70dB (A) oder weniger.

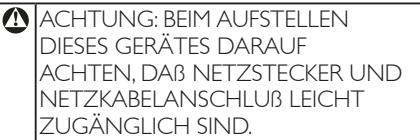

### China RoHS

The People's Republic of China released a regulation called "Management Methods for Controlling Pollution by Electronic Information Products" or commonly referred to as China RoHS. All products including CRT and Monitor which are produced and sold for China market have to meet China RoHS request.

中国大陆RoHS

根据中国大陆《电子信息产品污染控制管理办法》(也称为中国大陆RoHS), 似加工国穴出飞化,旧恶,此乃采止两目至分热,飞出极为工国穴出飞<br>以下部分列出了本产品中可能包含的有毒有害物质或元素的名称和含量

太寿活用之产品

显示器(液晶及CRT)

```
有毒有害物质或元素
```
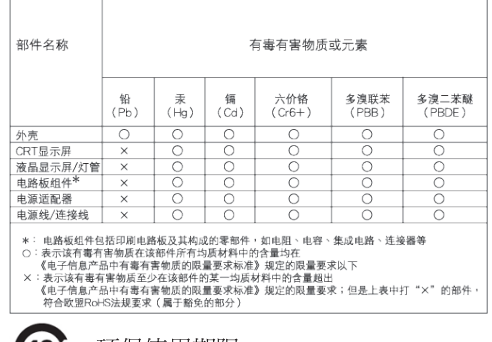

#### 环保使用期限 410)

此标识指期限(十年),电子信息产品中含有的 有毒有害物质或元素在正常使用的条件下不 会发生外泄或突变, 电子信息产品用户使用该 电子信息产品不会对环境造成严重污染或对 其人身、财产浩成严重损害的期限·

#### 中国能源效率标识

根据中国大陆《能源效率标识管理办法》本显示器符合以下要求:

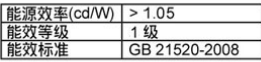

详细有关信息请查阅中国能效标识网: http://www.energylabel.gov.cn/

《废弃电器电子产品回收处理管理条例》提 示性说明

为了更好地关爱及保护地球,当用户不再需 要此产品或产品寿命终止时,请遵守国家废 弃电器电子产品回收处理相关法律法规,将 其交给当地具有国家认可的回收处理资质的 商讲行回收处理。

# **7. การดูแลลูกค้า และการ รับประกัน**

#### **7.1 นโยบายเกี่ยวกับพิกเซลที่เสียของ จอภาพแบบแบนของ Philips**

Philips ใช้ความพยายามเพื่อส่งมอบผลิตภัณฑ์ ที่มีคุณภาพสูงสุด เราใช้กระบวนการผลิตที่มี ความก้าวหน้าที่สุดในอุตสาหกรรม และใช้การ ควบคุมคุณภาพที่มีความเข้มงวดที่สุด อย่างไรก็ ตาม บางครั้งข้อบกพร่องเกี่ยวกับพิกเซล หรือ พิกเซลย่อยบนหน้าจอ LCD แบบ TFT ที่ใช้ใน จอแสดงผลแบบแบนก็เป็นสิ่งที่หลีกเลี่ยงไม่ได้ ไม่มีผู้ผลิตรายใดสามารถรับประกันได้ว่าหน้าจอ แบบแบนทั้งหมดจะปราศจากข้อบกพร่องของ พิกเซล แต่ Philips รับประกันว่าจอภาพทุกจอที่มี จำ นวนข้อบกพร่องที่ไม่สามารถยอมรับได้ จะ ได้รับการซ่อมแซมหรือเปลี่ยนให้ใหม่ภายใต้การ รับประกัน ข้อสังเกตนี้อธิบายถึงชนิดต่างๆ ของ ข้อบกพร่องของพิกเซล และระบระดับข้อบกพร่อง ที่สามารถยอมรับได้สำ หรับแต่ละชนิด เพื่อที่จะมี คุณสมบัติสำ หรับการซ่อมแซมหรือเปลี่ยนเครื่อง ใหม่ภายใต้การรับประกัน จำ นวนของพิกเซลที่พก พร่องบนหน้าจอ LCD แบบ TFT ต้องเกินระดับที่ ี่สามารถยอมรับได้ ตัวอย่างเช่น จำนวนพิกเซล ย่อยไม่เกิน 0.0004% บนจอภาพอาจมี ข้อบกพร่อง ยิ่งกว่านั้น Philips ยังได้กำหนด มาตรฐานที่สูงขึ้นสำ หรับชนิดของพิกเซลที่ ข้อบกพร่องบางชนิดสามารถสังเกตเห็นได้ง่ายกว่า ชนิดอื่นอีกด้วย นโยบายนี้ใช้ได้ทั่วโลก

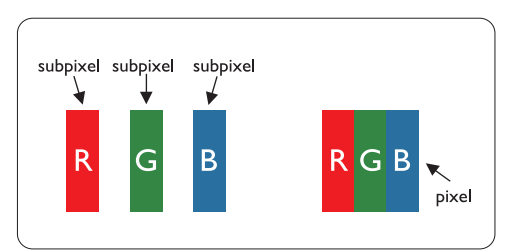

#### **พิกเซลและพิกเซลย่อย**

พิกเซล หรือส่วนของภาพ ประกอบด้วยพิกเซล ย่อย 3 ส่วนที่ประกอบด้วยสีหลักคือ สีแดง สีเขียว และสีน้ำ เงิน พิกเซลจำ นวนมาก ประกอบกัน กลายเป็นภาพ เมื่อพิกเซลย่อยทั้งหมดของ พิกเซลหนึ่งสว่าง พิกเซลย่อยทั้ง 3 สีจะรวมกัน ปรากฏเป็นพิกเซลสีขาวหนึ่งพิกเซล เมื่อพิกเซล

ย่อยทั้งหมดมืด พิกเซลย่อยทั้ง 3 สีจะรวมกัน ปรากฏเป็นพิกเซลสีดำ หนึ่งพิกเซล การผสมรวม อื่นๆ ของพิกเซลย่อยที่สว่างและมืด จะปรากฏเป็น พิกเซลสีอื่นๆ หนึ่งพิกเซล

### **ชนิดของข้อบกพร่องของพิกเซล**

ข้อบกพร่องของพิกเซลและพิกเซลย่อยปรากฏบน หน้าจอในลักษณะที่แตกต่างกัน มีข้อบกพร่อง 2 ประเภทของพิกเซล และข้อบกพร่องหลายชนิด ของพิกเซลย่อยภายในแต่ละประเภท

### **ข้อบกพร่องจุดสว่าง**

ข้อบกพร่องจุดสว่าง ปรากฏเป็นพิกเซลหรือ พิกเซลย่อยที่สว่างหรือ "ติด" ตลอดเวลา นั่นคือ จุดที่สว่างของพิกเซลย่อยจะมองเห็นเด่นออกมา บนหน้าจอ เมื่อจอภาพแสดงรูปแบบที่มืด ชนิด ของข้อบกพร่องจุดสว่างแบบต่างๆ มีดังนี้:

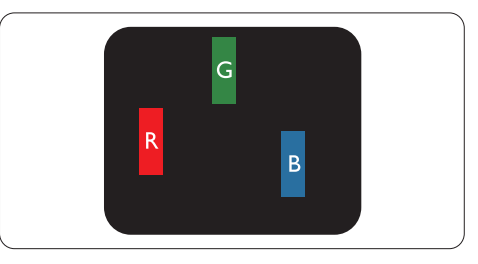

พิกเซลย่อยสีแดง สีเขียว หรือสีน้ำ เงินหนึ่งจุด สว่าง

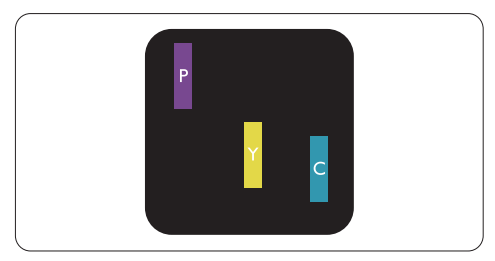

พิกเซลย่อยติดกัน 2 จุดสว่าง:

- สีแดง + สีน้ำ เงิน = สีม่วง
- สีแดง + สีเขียว = สีเหลือง
- สีเขียว + สีน้ำ เงิน = สีฟ้า (สีฟ้าอ่อน)

**7. การดูแลลูกค้า และการรับประกัน**

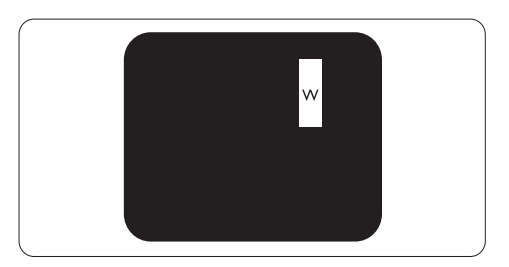

พิกเซลย่อยติดกัน 3 จุดสว่าง (พิกเซลสีขาวหนึ่ง จุด)

### **หมายเหตุ**

จุดสว่างสีแดงหรือสีน้ำ เงิน ต้องมีความสว่างกว่า จุดข้างๆ มากกว่า 50 เปอร์เซ็นต์ ในขณะที่จุด สว่างสีเขียว ต้องมีความสว่างกว่าจุดข้างๆ มากกว่า 30 เปอร์เซ็นต์

### **ข้อบกพร่องจุดสีดำ**

ข้อบกพร่องจุดสีดำ ปรากฏเป็นพิกเซลหรือพิกเซล ย่อยที่มืดหรือ 'ดับ' ตลอดเวลา นั่นคือ จุดที่มืด ของพิกเซลย่อยจะมองเห็นเด่นออกมาบนหน้าจอ เมื่อจอภาพแสดงรูปแบบที่สว่าง รายการด้านล่าง คือชนิดของข้อบกพร่องจุดมืดแบบต่างๆ:

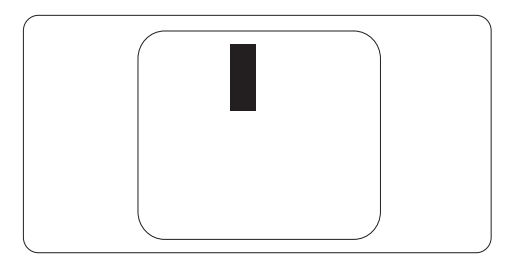

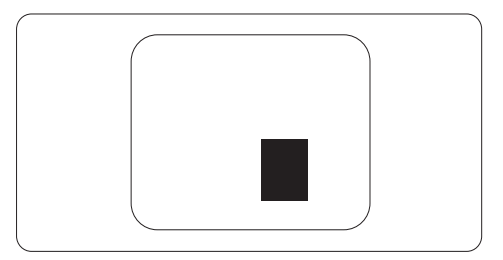

### **ข้อบกพร่องของพิกเซลที่อยู่ใกล้กัน**

เนื่องจากข้อบกพร่องของพิกเซลและพิกเซล ย่อยชนิดเดียวกันที่อยู่ใกล้กัน อาจสังเกตเห็นได้ มากกว่า Philips จึงระบระดับการยอมรับสำหรับ ข้อบกพร่องของพิกเซลที่อยใกล้กันด้วย

### **ระดับการยอมรับสำ หรับข้อบกพร่องของ พิกเซล**

เพื่อที่จะมีคุณสมบัติสำ หรับการซ่อมแซม หรือ การเปลี่ยนเครื่องใหม่เนื่องจากข้อบกพร่องของ พิกเซลระหว่างช่วงเวลารับประกัน หน้าจอ LCD แบบ TFT ในจอแสดงผลแบบแบนของ Philips ต้องมีจำ นวนพิกเซลหรือพิกเซลย่อยที่บกพร่อง เกินระดับการยอมรับในตารางต่อไปนี้

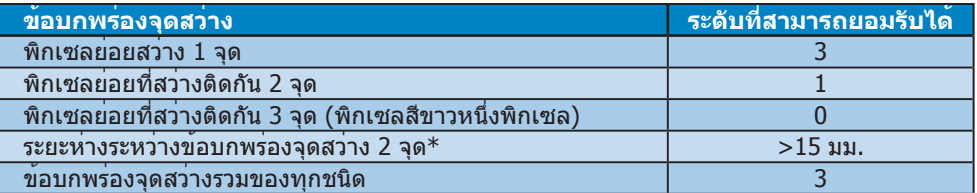

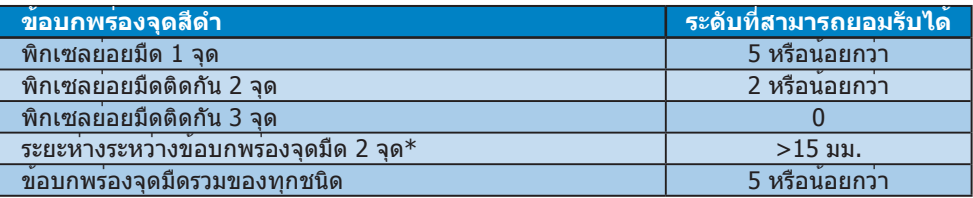

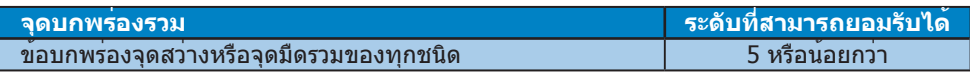

### **หมายเหตุ**

- 1. ข้อบกพร่องพิกเซลย่อยที่ติดกัน 1 หรือ 2 แห่ง = ข้อบกพร่อง 1 จุด
- 2. จอภาพนี้สอดคล้องกับมาตรฐาน ISO 9241-307 (ISO9241-307: ข้อกำ หนดตามหลักสรีรศาสตร์, วิธีการวิเคราะห์ และการทดสอบความสอดคล้องสำ หรับจอแสดงผลแบบอิเล็กทรอนิกส์)

### **7.2 การดูแลลูกค้า และการรับประกัน**

สำหรับขอมูลเกี่ยวกับความคุมครองภายใตการรับประกัน และขอกำหนดในการสนับสนุนเพิ่มเติมที่ใช่ได สำหรับภูมิภาคของคุณ โปรดเยียมชมที่เว็บไซต<www.philips.com/support>สำหรับรายละเอียด นอกจากนี้ คุณสามารถติดต่อหมายเลขศูนย์การดูแลลูกค้าของ Philips ในประเทศของคุณที่แสดง ด้านล่างได้ด้วย

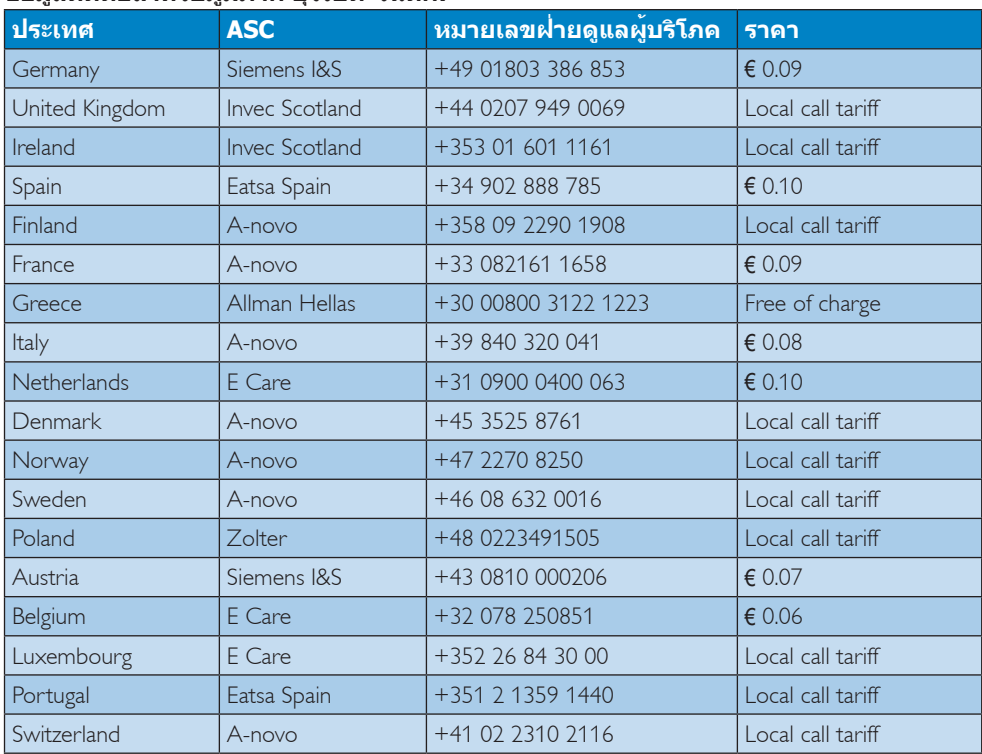

### **ข้อมูลติดต่อสำ หรับภูมิภาค ยุโรปตะวันตก:**

#### **7. การดูแลลูกค้า และการรับประกัน**

### **ข้อมูลติดต่อสำ หรับภูมิภาค ยุโรปกลางและตะวันออก:**

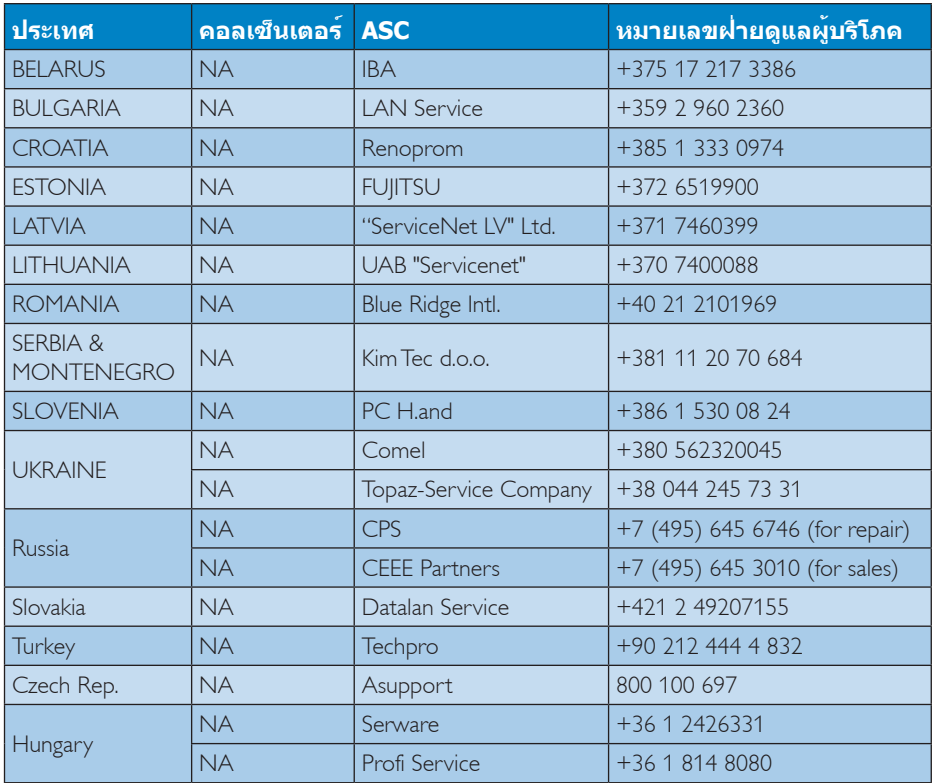

### **ข้อมูลติดต่อสำ หรับภูมิภาค ละตินอเมริกา:**

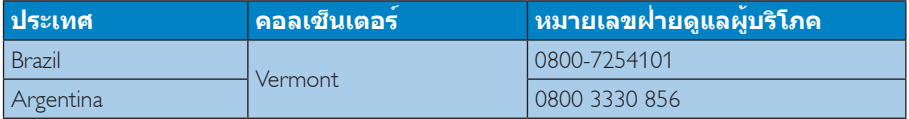

### **ข้อมูลติดต่อสำ หรับ จีน:**

จีน

หมายเลขฝ่ายดูแลผู้บริโภค : 4008 800 008

## **ข้อมูลติดต่อสำ หรับ อเมริกาเหนือ :**

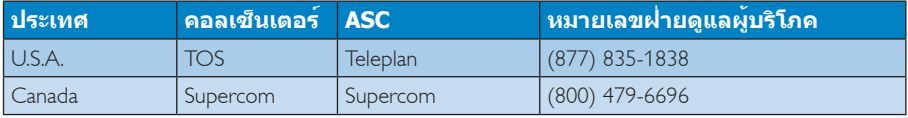

### **ข้อมูลติดต่อสำ หรับภูมิภาค APMEA :**

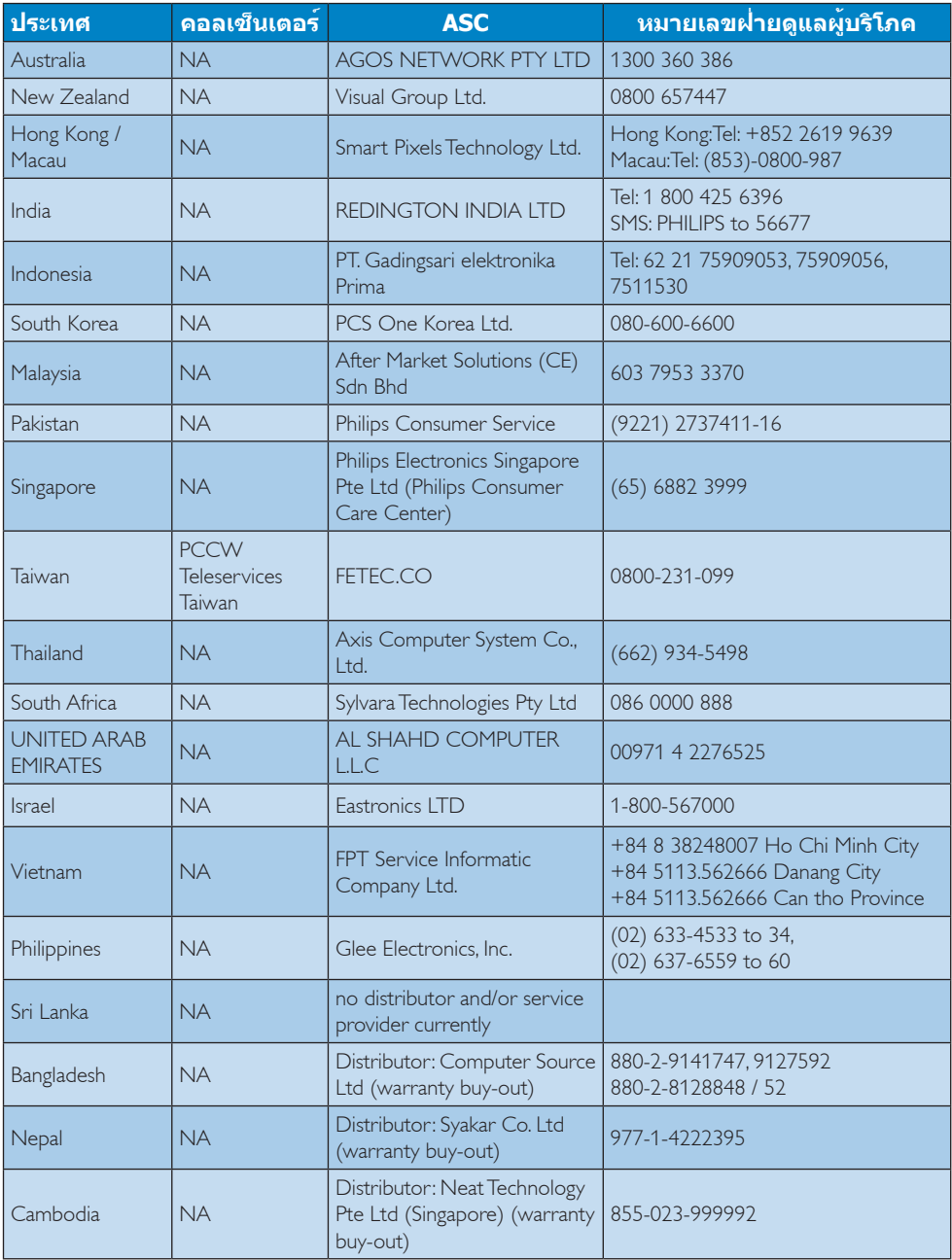

# **8. การแก้ไขปัญหา & คำ ถาม ที่พบบ่อย**

### **8.1 การแก้ไขปัญหา**

หน้านี้ประกอบด้วยปัญหาต่างๆ ที่สามารถแก้ไขได้ โดยผู้ใช้ ถ้าปัญหายังคงมีอยู่ หลังจากที่คุณลอง วิธีการแก้ไขปัญหาเหล่านี้แล้ว ให้ติดต่อตัวแทน ฝ่ายบริการลูกค้าของ Philips

## **ปัญหาทั่วไป**

### **ไม่มีภาพ (LED เพาเวอร์ไม่ติด)**

- ตรวจดูให้แน่ใจว่าสายไฟเสียบอยู่กับเต้าเสียบ ไฟฟ้า และเสียบอยู่ที่ด้านหลังจอภาพ
- แรกสุด ให้แน่ใจว่าปุ่มเพาเวอร์ที่ด้านหน้าของ จอภาพอยู่ในตำ แหน่ง OFF (ปิด) จากนั้นกด ปุ่มไปยังตำ แหน่ง ON (เปิด)

### **ไม่มีภาพ (LED เพาเวอร์เป็นสีขาว)**

- ตรวจดูให้แน่ใจว่าคอมพิวเตอร์เปิดอยู่
- ตรวจดูให้แน่ใจว่าสายเคเบิลสัญญาณเชื่อม ต่อไปยังคอมพิวเตอร์ของคุณอย่างเหมาะสม
- ตรวจดูให้แน่ใจว่าสายเคเบิลจอภาพไม่มีขาที่ งอบนด้านที่ใช้สำ หรับเชื่อมต่อ ถ้ามี ให้ซ่อม หรือเปลี่ยนสายเคเบิล
- คุณสมบัติการประหยัดพลังงานอาจเปิดทำ งาน อยู่

### **หน้าจอแสดงข้อความ**

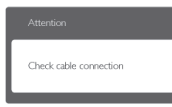

- ตรวจดูให้แน่ใจว่าสายเคเบิลจอภาพเชื่อม ต่อไปยังคอมพิวเตอร์ของคุณอย่างเหมาะสม (ให้ดูคู่มือเริ่มต้นฉบับย่อประกอบด้วย)
- ตรวจสอบเพื่อดูว่าสายเคเบิลจอภาพมีขาที่งอ หรือไม่
- ตรวจดูให้แน่ใจว่าคอมพิวเตอร์เปิดอยู่

### **ปุ่ม AUTO (อัตโนมัติ) ไม่ทำ งาน**

• ฟังก์ชั่นอัตโนมัติ ใช้ได้เฉพาะเมื่ออยู่ในโหมด VGA- อนาล็อก ถ้าผลลัพธ์ไม่เป็นที่พอใจ คุณ สามารถทำ การปรับค่าต่างๆ แบบแมนนวลได้ ผ่านเมนู OSD

### **หมายเหตุ**

ฟังก์ชั่น Auto (อัตโนมัติ) ใช้ไม่ได้ในโหมด DVI-ดิจิตอล เนื่องจากไม่มีความจำ เป็น

### **มองเห็นควันหรือประกายไฟ**

- อย่าดำ เนินขั้นตอนการแก้ไขปัญหาใดๆ
- ตัดการเชื่อมต่อจอภาพจากแหล่งพลังงาน หลักทันที เพื่อความปลอดภัย
- ติดต่อตัวแทนฝ่ายบริการลูกค้าของ Philips ทับที

### **ปัญหาเกี่ยวกับภาพ**

### **ภาพไม่อยู่ตรงกลาง**

- ปรับตำ แหน่งภาพโดยใช้ฟังก์ชั่น "Auto (อัตโนมัติ)" ในตัวควบคุมหลักของ OSD
- ปรับตำ แหน่งภาพโดยใช้ฟังก์ชั่น Phase/ Clock (เฟส/นาฬิกา) ของ Setup (ตั้งค่า) ใน ตัวควบคุมหลัก OSD การทำ เช่นนี้ใช้ได้เฉพาะ ในโหมด VGA

### **ภาพสั่นบนหน้าจอ**

• ตรวจสอบว่าสายเคเบิลสัญญาณเชื่อมต่อไป ยังกราฟฟิกการ์ด หรือ PC อย่างเหมาะสมและ แน่นหนาหรือไม่

### **มีการกะพริบแนวตั้ง**

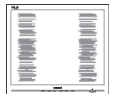

- ปรับตำ แหน่งภาพโดยใช้ฟังก์ชั่น "Auto (อัตโนมัติ)" ในตัวควบคุมหลัก OSD
- กำ จัดแถบในแนวตั้งโดยใช้ Phase/Clock (เฟส/นาฬิกา) ของ Setup (ตั้งค่า) ในตัว ควบคุมหลัก OSD การทำ เช่นนี้ใช้ได้เฉพาะใน โหมด VGA

#### **8. การแก้ไขปัญหา & คำ ถามที่พบบ่อย**

#### **มีการกะพริบแนวนอน**

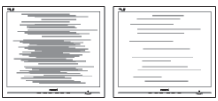

- ปรับตำ แหน่งภาพโดยใช้ฟังก์ชั่น "Auto (อัตโนมัติ)" ในตัวควบคุมหลัก OSD
- กำ จัดแถบในแนวตั้งโดยใช้ Phase/Clock (เฟส/นาฬิกา) ของ Setup (ตั้งค่า) ในตัว ควบคุมหลัก OSD การทำ เช่นนี้ใช้ได้เฉพาะใน โหมด VGA

#### **ภาพปรากฏเบลอ ไม่ชัด หรือมืดเกินไป**

• ปรับคอนทราสต์และความสว่างบนเมนูที่แสดง บนหน้าจอ

### **อาการ "ภาพค้าง", "เบิร์นอิน" หรือ "ภาพ โกสต์" ยังคงอยู่หลังจากที่ปิดเครื่องไปแล้ว**

- การไม่ขัดจังหวะการแสดงภาพนิ่งที่เปิด ต่อเนื่องเป็นระยะเวลานาน อาจทำ ให้เกิดการ "เบิร์นอิน" หรือที่รู้จักกันในอาการ "ภาพค้าง" หรือ "ภาพโกสต์" บนหน้าจอของคุณ อาการ "เบิร์นอิน", "ภาพค้าง" หรือ "ภาพโกสต์" เป็น ปรากฏการณ์ที่รู้จักกันดีในเทคโนโลยี จอแสดงผลแบบแบน ส่วนมากแล้ว อาการ "เบิร์นอิน" หรือ "ภาพค้าง" หรือ "ภาพโกสต์" จะค่อยๆ หายไปเมื่อเวลาผ่านไป หลังจากที่ ปิดเครื่อง
- เปิดทำ งานโปรแกรมสกรีนเซฟเวอร์ที่มีการ เคลื่อนไหวเสมอ เมื่อคุณปล่อยจอภาพทิ้งไว้ โดยไม่ได้ใช้งาน
- เปิดทำ งานแอปพลิเคชั่นรีเฟรชหน้าจอเป็น ระยะๆ เสมอ ถ้าจอภาพของคุณจะแสดง เนื้อหาที่เป็นภาพนิ่งซึ่งไม่มีการเปลี่ยนแปลง
- อาการ "เบิร์นอิน" หรือ "ภาพค้าง" หรือ "ภาพ โกสต์" ที่รุนแรงจะไม่หายไป และไม่สามารถ ้ซ่อมแซมได้ ความเสียหายที่กล่าวถึงด้านบน ไม่ได้รับความคุ้มครองภายใต้การรับประกัน ของคุณ

#### **ภาพปรากฏผิดเพี้ยน ข้อความเป็นไม่ชัด หรือ เบลอ**

• ตั้งค่าความละเอียดการแสดงผลของ PC ให้ เป็นโหมดเดียวกันกับความละเอียดมาตรฐาน ของการแสดงผลที่แนะนำ ของจอภาพ

#### **จุดสีเขียว สีแดง สีน้ำ เงิน จุดมืด และสีขาว ปรากฏบนหน้าจอ**

• จุดที่เหลืออยู่เป็นคุณลักษณะปกติของคริสตัล เหลวที่ใช้ในเทคโนโลยีปัจจุบัน สำ หรับ รายละเอียดเพิ่มเติม โปรดดูนโยบายเกี่ยวกับ พิกเซล

#### **ไฟ "เปิดเครื่อง" สว่างเกินไป และรบกวนการ ทำ งาน**

• คุณสามารถปรับไฟ "เปิดเครื่อง" โดยใช้การ ตั้งค่า LED เพาเวอร์ในตัวควบคุมหลัก OSD

สำ หรับความช่วยเหลือเพิ่มเติม ให้ดูรายการศูนย์ ข้อมูลผุ้บริโภค และติดต่อตัวแทนฝายบริการ ลูกค้าของ Philips

#### **8.2 คำ ถามที่พบบ่อยๆ ของ SmartControl Lite**

#### **คำ ถาม 1. มีการเปลี่ยนจอภาพบน PC ไปเป็น จอภาพอื่น และ SmartControl Lite ใช้ไม่ได้ควรทำ อย่างไร?**

**คำ ตอบ:** เริ่ม PC ใหม่ และดูว่า SmartControl Lite สามารถทำ งานได้หรือไม่ ไม่เช่นนั้น คุณจำ เป็นต้องลบ และ ติดตั้ง SmartControl Lite ใหม่ เพื่อให้ มั่นใจว่าไดรเวอร์ที่เหมาะสมถูกติดตั้ง

#### **คำ ถาม 2. ฟังก์ชั่น SmartControl Lite เคย ทำ งานได้ดีแต่ขณะนี้ไม่ทำ งานแล้ว จะทำ อย่างไร?**

- **คำ ตอบ:** ถ้ามีการดำ เนินการต่อไปนี้ คุณอาจ จำ เป็นต้องติดตั้งไดรเวอร์จอภาพใหม่
	- เปลี่ยนอะแดปเตอร์วิดีโอกราฟฟิกไป เป็นการ์ดอื่น
	- อัพเดตไดรเวอร์วิดีโอ
	- มีกิจกรรมบน OS เช่นเปลี่ยน Service Pack หรือ Patch
	- รัน Windows Update และอัพเดต จอภาพ และ/ไดรเวอร์วิดีโอ
	- Windows บูตในขณะที่จอภาพปิด เครื่อง หรือไม่ได้เชื่อมต่อ ในการค้นหา โปรดคลิกขวาที่ My Computer (คอมพิวเตอร์ของฉัน) และคลิกที่ Properties (คุณสมบัติ)- >Hardware (ฮาร์ดแวร์)-> Device Manager (ตัวจัดการอปกรณ์) ถ้าคุณเห็น "Plug and Play Monitor (จอภาพพลักแอนด์เพลย์)" แสดงขึ้น ภายใต้ Monitor (จอภาพ), คุณ จำ เป็นต้องติดตั้งใหม่ เพียงลบ SmartControl Lite ออก และติดตั้ง ใหม่เข้าไป

#### **คำ ถาม 3. หลังจากที่ติดตั้ง SmartControl Lite เมื่อคลิกที่แท็บ SmartControl Lite ไม่มีอะไร แสดงขึ้นมาครู่หนึ่ง หรือข้อความ ล้มเหลวแสดงขึ้นมา เกิดอะไรขึ้น?**

**คำ ตอบ:** อาจเนื่องจากอะแดปเตอร์กราฟฟิก ของคุณใช้งานร่วมกันไม่ได้กับ SmartControl Lite ถ้าอะแดปเต อร์กราฟฟิกของคุณเป็นหนึ่งในยี่ห้อ ที่กล่าวถึงด้านบน ให้ลองดาวน์โหลด ไดรเวอร์อะแดปเตอร์กราฟฟิกที่ใหม่ ที่สุดจากเว็บไซต์ของบริษัทผู้ผลิตอะ แดปเตอร์กราฟฟิก ติดตั้งไดรเวอร์ ลบ SmartControl Lite และติดตั้งใหม่อีก หนึ่งครั้ง ถ้ายังคงไม่ทำ งานอีก หมายความว่าอะ

แดปเตอร์กราฟฟิกของคุณไม่ได้รับ การสนับสนุน โปรดเยี่ยมชมเว็บไซต์ Philips และตรวจสอบว่ามีไดรเวอร์ SmartControl Lite ที่อัพเดตหรือไม่

#### **คำ ถาม 4. เมื่อคลิกที่ Product Information (ข้อมูลผลิตภัณฑ์) มีข้อมูลแสดง บางส่วนเท่านั้น เกิดอะไรขึ้น?**

**คำ ตอบ:** อาจเป็นเพราะไดรเวอร์อะแดปเต อร์กราฟฟิกการ์ดของคุณไม่ได้เป็น เวอร์ชั่นที่อัพเดตที่สุด ซึ่งสนับสนุน อินเตอร์เฟซ DDC/CI อย่างสมบูรณ์ โปรดลองดาวน์โหลดไดรเวอร์อะแดป เตอร์กราฟฟิกการ์ดที่อัพเดตที่สุดจาก เว็บไซต์ของบริษัทอะแดปเตอร์กราฟ ฟิกการ์ด ติดตั้งใดรเวอร์ ลบ SmartControl Lite และติดตั้งใหม่อีก หนึ่งครั้ง

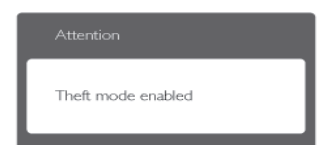

#### **คำ ถาม 5. ลืม PIN สำ หรับฟังก์ชั่น Theft Deterrence (ป้องกันการขโมย) ต้องทำ อย่างไร?**

**คำ ตอบ:** ศูนย์บริการ Philips มีสิทธิ์ถามข้อมูล ระบุตัวตนของคุณและการอนุญาต ทางกฎหมาย เพื่อตรวจสอบความเป็น เจ้าของของจอภาพ

โปรดทราบว่าฟังก์ชั่นป้องกันการขโมย เป็นบริการตัวเลือกฟรีที่เพิ่มความ สะดวกให้เท่านั้น การจัดการหมายเลข PIN เป็นความรับผิดชอบของผู้ใช้แต่ ละคนหรือองค์กรที่ตั้งค่าหมายเลขนี้แต่ เพียงผู้เดียว

ในกรณีที่ลืมหมายเลข PIN ศูนย์บริการ Philips สามารถรีเซ็ตหมายเลขให้กับ คุณโดยมีการคิดค่าใช้จ่าย หลังจากที่ ตรวจสอบความเป็นเจ้าของแล้ว โปรด ทราบว่า กิจกรรมนี้ไม่ได้รับความ คุ้มครองภายใต้เงื่อนไขของการ รับประกันมาตรฐาน

### **8.3 คำ ถามที่พบบ่อยๆ ทั่วไป**

- **คำ ถาม 1: ในขณะที่ติดตั้งจอภาพ ควรทำ อย่างไรถ้าหน้าจอแสดงข้อความว่า "Cannot display this video mode (ไม่สามารถแสดงโหมด วิดีโอนี้ได้)"?**
- **คำ ตอบ:** ความละเอียดที่แนะนำ สำ หรับจอภาพ ีนี้: 1920 x 1080 @60Hz.
	- ถอดปลั๊กสายเคเบิลทั้งหมด จากนั้น เชื่อมต่อ PC ของคุณเข้ากับจอภาพที่ คุณใช้ก่อนหน้านี้
	- ใน Windows Start Menu (เมนูเริ่ม ของ Windows), เลือก Settings/ Control Panel (การตั้งค่า/แผง ควบคุม) ใน Control Panel Window (หน้าต่างแผงควบคุม), เลือกไอคอน Display (การแสดงผล) ภายใน Display Control Panel (แผงควบคุม การแสดงผล), เลือกแท็บ "Settings (การตั้งค่า)" ภายใต้แท็บ Setting (การตั้งค่า), ในกล่องที่ชื่อ "desktop area (พื้นที่เดสก์ทอป)", ให้เลื่อนตัว เลื่อนไปที่ 1920 x 1080 พิกเซล
	- เปิด "Advanced Properties (คุณสมบัติขั้นสูง)" และตั้งค่าอัตรารี เฟรชไปที่ 60Hz, จากนั้นคลิก OK (ตกลง)
	- เริ่มคอมพิวเตอร์ใหม่ และทำ ซ้ำ ขั้นตอนที่ 2 และ 3 เพื่อตรวจสอบว่า PC ของคุณถูกตั้งค่าไว้ที่ 1920 x 1080 @60Hz หรือไม่
	- ปิดคอมพิวเตอร์ของคุณ ถอดจอภาพ เดิมของคุณออก และเชื่อมต่อจอภาพ Philips ของคุณกลับเข้าไปอีกครั้ง
	- เปิดจอภาพของคุณ จากนั้นเปิด PC ของคุณ

### **คำ ถาม 2: อัตรารีเฟรชที่แนะนำ สำ หรับจอภาพ คือเท่าใด?**

**คำ ตอบ:** อัตรารีเฟรชที่แนะนำ ในจอภาพคือ 60Hz ในกรณีที่มีคลื่นรบกวนบน หน้าจอ คุณสามารถตั้งค่าอัตรารีเฟรช เพิ่มขึ้นได้ถึง 75Hz เพื่อดูว่าคลื่น รบกวนนั้นหายไปหรือไม่

#### **คำ ถาม 3: ไฟล์.inf และ .icm บน CD-ROM คืออะไร? จะติดตั้งไดรเวอร์ได้ อย่างไร (.inf และ .icm)?**

**คำ ตอบ:** นี่คือไฟล์ไดรเวอร์สำ หรับจอภาพของ คุณ ปฏิบัติตามขั้นตอนในคู่มือผู้ใช้ของ คุณเพื่อติดตั้งไดรเวอร์ คอมพิวเตอร์ อาจถามถึงไดรเวอร์ของจอภาพ (ไฟล์ .inf และ .icm) หรือแผ่นไดรเวอร์ เมื่อ คุณติดตั้งจอภาพในครั้งแรก ปฏิบัติ ตามขั้นตอนเพื่อใส่ (แผ่น CD-ROM) ที่มาพร้อมกับผลิตภัณฑ์นี้ ไดรเวอร์จ อภาพ (ไฟล์ .inf และ .icm) จะถูก ติดตั้งโดยอัตโนมัติ

### **คำ ถาม 4: จะปรับความละเอียดได้อย่างไร?**

- **คำ ตอบ:** ไดรเวอร์วิดีโอการ์ด/กราฟฟิก และ จอภาพของคุณจะร่วมกันหาความ ละเอียดที่ใช้ได้ คุณสามารถเลือกความ ละเอียดที่ต้องการภายใต้ Control Panel (แผงควบคม) ของ Windows® ในหัวข้อ "Display properties (คุณสมบัติการแสดงผล)"
- **คำ ถาม 5: จะเกิดอะไรขึ้นถ้าเกิดความสับสน ในขณะที่ทำ การปรับจอภาพผ่าน OSD?**
- **คำ ตอบ:** เพียงกดปุ่ม OK (ตกลง), จากนั้น เลือก "Reset (รีเซ็ต)" เพื่อเรียกการ ตั้งค่าดั้งเดิมของโรงงานกลับคืนมา
- **คำ ถาม 6: หน้าจอ LCD ทนต่อการขีดข่วน หรือไม่?**
- **คำ ตอบ:** โดยทั่วไป แนะนำ ว่าไม่ควรให้พื้นผิว หน้าจอสัมผัสถูกการกระแทกที่รุนแรง และป้องกันไม่ให้ถูกวัตถุมีคม หรือ วัตถุใดๆ แม้จะไม่มีคมก็ตาม ในขณะ ที่จัดการกับจอภาพ ตรวจดูให้แน่ใจ ว่าไม่มีแรงดัน หรือแรงกดลงบนด้าน ที่เป็นหน้าจอแสดงผลแบบแบน การ ทำ เช่นนี้อาจส่งผลกระทบกับเงื่อนไข การรับประกันของคุณ

### **คำ ถาม 7: ควรทำ ความสะอาดพื้นผิวหน้าจอ LCD อย่างไร?**

**คำ ตอบ:** สำ หรับการทำ ความสะอาดปกติ ให้ใช้ ผ้านุ่มที่สะอาด สำ หรับการทำ ความะ อาดที่ต้องการเน้นเป็นพิเศษ โปรดใช้ ไอโซโพรพิล แอลกอฮอล์ อย่าใช้ตัว ทำ ละลายอื่น เช่น เอธิล แอลกอฮอล์, เอธานอล, อะซีโตน, เฮกเซน, ฯลฯ

#### **คำ ถาม 8: สามารถเปลี่ยนการตั้งค่าสีของ จอภาพได้หรือไม่?**

- **คำ ตอบ:** ได้ คุณสามารถเปลี่ยนแปลงการตั้งค่า สีของคุณผ่านตัวควบคุม OSD โดยใช้ กระบวนการต่อไปนี้
	- กด "OK (ตกลง)" เพื่อแสดงเมนู OSD (การแสดงผลบนหน้าจอ)
	- กด "Down Arrow (ลูกศรลง)" เพื่อ เลือกตัวเลือก "Color (สี)" จากนั้นกด "OK (ตกลง)" เพื่อเข้าสู่การตั้งค่าสี, มี การตั้งค่า 3 อย่างดังแสดงด้านล่าง
	- 1. Color Temperature (อุณหภูมิสี); การ ตั้งค่า 6 อย่างคือ 5000K, 6500K, 7500K, 8200K, 9300K และ 11500K เมื่อการตั้งค่าอยู่ในช่วง 5000K หน้าจอ จะปรากฏเป็นโทน "อุ่น" โดยมีโทนสี แดง-ขาว, ในขณะที่อุณหภูมิสีที่ 11500K จะให้สีที่ "เย็น ในโทนสีฟ้า-ขาว"
	- 2. sRGB; นี่เป็นการตั้งค่ามาตรฐานเพื่อให้ มั่นใจถึงการแลกเปลี่ยนที่ถูกต้องของ สีระหว่างอุปกรณ์ที่แตกต่างกัน (เช่น กล้องดิจิตอล, จอภาพ, เครื่องพิมพ์, สแกนเนอร์, ฯลฯ)
	- 3. User Define (ผู้ใช้กำ หนด); ผู้ใช้ สามารถเลือกความชอบในการตั้งค่าสี ของตัวเอง โดยการปรับสีแดง สีเขียว และสีน้ำ เงิน

### **หมายเหตุ:**

การวัดสี ทำ โดยการวัดสีของแสงจากวัตถุที่ แผ่รังสีในขณะที่ถูกทำ ให้ร้อนขึ้น การวัดนี้ ถูกแสดงในรูปแบบของมาตรวัดแบบสมบูรณ์ (องศาเคลวิน) อุณหภูมิที่มีเคลวินต่ำ เช่น 2004K เป็นสีแดง; อุณหภูมิที่มีเคลวินสูงขึ้น เช่น 9300K เป็นสีน้ำ เงิน อุณหภูมิธรรมชาติ คือสีขาว อยู่ที่ 6504K

#### **คำ ถาม 9: สามารถเชื่อมต่อจอภาพไปยัง PC, เวิร์กสเตชั่น หรือ Mac เครื่อง ใดก็ได้ใช่หรือไม่?**

- **คำ ตอบ:** ใช่ จอภาพ Philips ทุกเครื่องสามารถ ทำ งานร่วมกันได้กับ PC, Mac และ เวิร์กสเตชั่นอย่างสมบูรณ์ คุณอาจ จำ เป็นต้องใช้อะแดปเตอร์สายเคเบิล เพื่อเชื่อมต่อจอภาพไปยังระบบ Mac ของคุณ โปรดติดต่อตัวแทนจำหน่าย Philips ของคุณสำ หรับข้อมูลเพิ่มเติม
- **คำ ถาม 10: จอภาพ Philips เป็นระบบพลัก-แอนด์- เพลย์หรือไม่?**
- **คำ ตอบ:** ใช่ จอภาพต่างๆ เป็นแบบพลัก-แอนด์-เพลย์ ที่ใช้งานร่วมกันได้กับ Windows 7/Vista/XP/NT, Mac OSX, Linux

#### **คำ ถาม 11: ภาพติดหน้าจอ หรือภาพเบิร์นอิน หรือภาพค้าง หรือภาพโกสต์ใน หน้าจอ LCD คืออะไร?**

**คำ ตอบ:** การไม่ขัดจังหวะการแสดงภาพนิ่งที่ เปิดต่อเนื่องเป็นระยะเวลานาน อาจ ทำ ให้เกิดการ "เบิร์นอิน" หรือที่รู้จัก กันในอาการ "ภาพค้าง" หรือ "ภาพ โกสต์" บนหน้าจอของคุณ อาการ "เบิร์นอิน", "ภาพค้าง" หรือ "ภาพ โกสต์" เป็นปรากฏการณ์ที่รู้จักกันดี ในเทคโนโลยีจอแสดงผล LCD ส่วนมากแล้ว อาการ "เบิร์นอิน" หรือ "ภาพค้าง" หรือ "ภาพโกสต์" จะ ค่อยๆ หายไปเมื่อเวลาผ่านไป หลังจากที่ปิดเครื่อง เปิดทำ งานโปรแกรมสกรีนเซฟเวอร์ที่ ่มีการเคลื่อนไหวเสมอ เมื่อคุณปล่อย จอภาพทิ้งไว้โดยไม่ได้ใช้งาน เปิดทำ งานแอปพลิเคชั่นรีเฟรช หน้าจอเป็นระยะๆ เสมอ ถ้าจอภาพ ของคุณจะแสดงเนื้อหาที่เป็นภาพนิ่ง ซึ่งไม่มีการเปลี่ยนแปลง

### **คำ เตือน**

อาการ "เบิร์นอิน" หรือ "ภาพค้าง" หรือ "ภาพ โกสต์" ที่รุนแรงจะไม่หายไป และไม่สามารถ ซ่อมแซมได้ ความเสียหายที่กล่าวถึงด้านบน ไม่ได้รับความคุ้มครองภายใต้การรับประกัน ของคุณ

**คำ ถาม 12: ทำ ไมจอแสดงผลจึงไม่แสดง ข้อความที่คมชัด และแสดง ตัวอักษรที่มีรอยหยัก?**

**คำ ตอบ:** จอภาพของคุณทำ งานได้ดีที่สุดที่ ความละเอียดมาตรฐานคือ 1920 x 1080 @60Hz เพื่อการแสดงผลที่ดี ที่สุด โปรดใช้ความละเอียดนี้

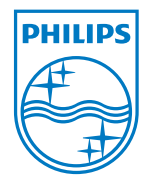

2011 © Koninklijke Philips Electronics N.V. All rights reserved.

Philips and the Philips Shield Emblem are registered trademarks of Koninklijke Philips Electronics N.V. and are used under license from Koninklijke Philips Electronics N.V.

Specifications are subject to change without notice.

Version: M3273ELE2T